**Paullo Augusto Silva Medauar Everton Luís Poelking Caique Carvalho Medauar Samuel de Assis Silva Luis Carlos Cirilo Carvalho Juliana Stracieri** 

# **Manual Básico do Software ArcGIS - Parte II**

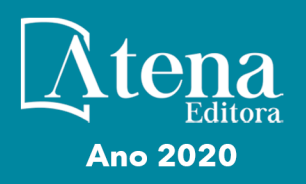

O

**Paullo Augusto Silva Medauar Everton Luís Poelking Caique Carvalho Medauar Samuel de Assis Silva Luis Carlos Cirilo Carvalho Juliana Stracieri** 

# **Manual Básico do Software ArcGIS - Parte II**

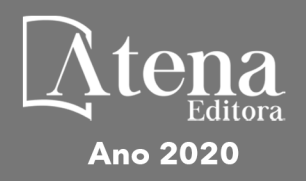

O

2020 *by Atena Editora* Copyright © Atena Editora Copyright do Texto © 2020 Os autores Copyright da Edição © 2020 Atena Editora Editora Chefe: Profª Drª Antonella Carvalho de Oliveira Diagramação: Natália Sandrini de Azevedo Edição de Arte: Lorena Prestes Revisão: Os Autores

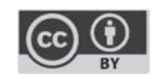

Todo o conteúdo deste livro está licenciado sob uma Licença de Atribuição *Creative Commons*. Atribuição 4.0 Internacional (CC BY 4.0).

O conteúdo dos artigos e seus dados em sua forma, correção e confiabilidade são de responsabilidade exclusiva dos autores. Permitido o download da obra e o compartilhamento desde que sejam atribuídos créditos aos autores, mas sem a possibilidade de alterá-la de nenhuma forma ou utilizá-la para fins comerciais.

#### Conselho Editorial

#### Ciências Humanas e Sociais Aplicadas

Profª Drª Adriana Demite Stephani – Universidade Federal do Tocantins Prof. Dr. Álvaro Augusto de Borba Barreto – Universidade Federal de Pelotas Prof. Dr. Alexandre Jose Schumacher – Instituto Federal de Educação, Ciência e Tecnologia de Mato Grosso Profª Drª Angeli Rose do Nascimento – Universidade Federal do Estado do Rio de Janeiro Prof. Dr. Antonio Carlos Frasson – Universidade Tecnológica Federal do Paraná Prof. Dr. Antonio Gasparetto Júnior – Instituto Federal do Sudeste de Minas Gerais Prof. Dr. Antonio Isidro-Filho – Universidade de Brasília Prof. Dr. Carlos Antonio de Souza Moraes – Universidade Federal Fluminense Profª Drª Cristina Gaio – Universidade de Lisboa Profª Drª Denise Rocha – Universidade Federal do Ceará Prof. Dr. Deyvison de Lima Oliveira – Universidade Federal de Rondônia Prof. Dr. Edvaldo Antunes de Farias – Universidade Estácio de Sá Prof. Dr. Eloi Martins Senhora – Universidade Federal de Roraima Prof. Dr. Fabiano Tadeu Grazioli – Universidade Regional Integrada do Alto Uruguai e das Missões Prof. Dr. Gilmei Fleck – Universidade Estadual do Oeste do Paraná Prof. Dr. Gustavo Henrique Cepolini Ferreira – Universidade Estadual de Montes Claros Profª Drª Ivone Goulart Lopes – Istituto Internazionele delle Figlie de Maria Ausiliatrice Prof. Dr. Julio Candido de Meirelles Junior – Universidade Federal Fluminense Profª Drª Keyla Christina Almeida Portela – Instituto Federal de Educação, Ciência e Tecnologia de Mato Grosso Profª Drª Lina Maria Gonçalves – Universidade Federal do Tocantins Prof. Dr. Luis Ricardo Fernando da Costa – Universidade Estadual de Montes Claros Profª Drª Natiéli Piovesan – Instituto Federal do Rio Grande do Norte Prof. Dr. Marcelo Pereira da Silva – Universidade Federal do Maranhão Profª Drª Miranilde Oliveira Neves – Instituto de Educação, Ciência e Tecnologia do Pará Profª Drª Paola Andressa Scortegagna – Universidade Estadual de Ponta Grossa Profª Drª Rita de Cássia da Silva Oliveira – Universidade Estadual de Ponta Grossa Profª Drª Sandra Regina Gardacho Pietrobon – Universidade Estadual do Centro-Oeste Profª Drª Sheila Marta Carregosa Rocha – Universidade do Estado da Bahia Prof. Dr. Rui Maia Diamantino – Universidade Salvador Prof. Dr. Urandi João Rodrigues Junior – Universidade Federal do Oeste do Pará

Profª Drª Vanessa Bordin Viera – Universidade Federal de Campina Grande

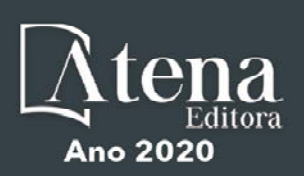

Prof. Dr. William Cleber Domingues Silva – Universidade Federal Rural do Rio de Janeiro Prof. Dr. Willian Douglas Guilherme – Universidade Federal do Tocantins

#### Ciências Agrárias e Multidisciplinar

Prof. Dr. Alexandre Igor Azevedo Pereira – Instituto Federal Goiano Prof. Dr. Antonio Pasqualetto – Pontifícia Universidade Católica de Goiás Prof. Dr. Cleberton Correia Santos – Universidade Federal da Grande Dourados Profª Drª Daiane Garabeli Trojan – Universidade Norte do Paraná Profª Drª Diocléa Almeida Seabra Silva – Universidade Federal Rural da Amazônia Prof. Dr. Écio Souza Diniz – Universidade Federal de Viçosa Prof. Dr. Fábio Steiner – Universidade Estadual de Mato Grosso do Sul Prof. Dr. Fágner Cavalcante Patrocínio dos Santos – Universidade Federal do Ceará Profª Drª Girlene Santos de Souza – Universidade Federal do Recôncavo da Bahia Prof. Dr. Júlio César Ribeiro – Universidade Federal Rural do Rio de Janeiro Profª Drª Lina Raquel Santos Araújo – Universidade Estadual do Ceará Prof. Dr. Pedro Manuel Villa – Universidade Federal de Viçosa Profª Drª Raissa Rachel Salustriano da Silva Matos – Universidade Federal do Maranhão Prof. Dr. Ronilson Freitas de Souza – Universidade do Estado do Pará Profª Drª Talita de Santos Matos – Universidade Federal Rural do Rio de Janeiro Prof. Dr. Tiago da Silva Teófilo – Universidade Federal Rural do Semi-Árido Prof. Dr. Valdemar Antonio Paffaro Junior – Universidade Federal de Alfenas

#### Ciências Biológicas e da Saúde

Prof. Dr. André Ribeiro da Silva – Universidade de Brasília Profª Drª Anelise Levay Murari – Universidade Federal de Pelotas Prof. Dr. Benedito Rodrigues da Silva Neto – Universidade Federal de Goiás Prof. Dr. Edson da Silva – Universidade Federal dos Vales do Jequitinhonha e Mucuri Profª Drª Eleuza Rodrigues Machado – Faculdade Anhanguera de Brasília Profª Drª Elane Schwinden Prudêncio – Universidade Federal de Santa Catarina Profª Drª Eysler Gonçalves Maia Brasil – Universidade da Integração Internacional da Lusofonia Afro-Brasileira Prof. Dr. Ferlando Lima Santos – Universidade Federal do Recôncavo da Bahia Prof. Dr. Fernando José Guedes da Silva Júnior – Universidade Federal do Piauí Profª Drª Gabriela Vieira do Amaral – Universidade de Vassouras Prof. Dr. Gianfábio Pimentel Franco – Universidade Federal de Santa Maria Profª Drª Iara Lúcia Tescarollo – Universidade São Francisco Prof. Dr. Igor Luiz Vieira de Lima Santos – Universidade Federal de Campina Grande Prof. Dr. José Max Barbosa de Oliveira Junior – Universidade Federal do Oeste do Pará Prof. Dr. Luís Paulo Souza e Souza – Universidade Federal do Amazonas Profª Drª Magnólia de Araújo Campos – Universidade Federal de Campina Grande Prof. Dr. Marcus Fernando da Silva Praxedes – Universidade Federal do Recôncavo da Bahia Profª Drª Mylena Andréa Oliveira Torres – Universidade Ceuma Profª Drª Natiéli Piovesan – Instituto Federacl do Rio Grande do Norte Prof. Dr. Paulo Inada – Universidade Estadual de Maringá Profª Drª Renata Mendes de Freitas – Universidade Federal de Juiz de Fora Profª Drª Vanessa Lima Gonçalves – Universidade Estadual de Ponta Grossa Profª Drª Vanessa Bordin Viera – Universidade Federal de Campina Grande

#### Ciências Exatas e da Terra e Engenharias

Prof. Dr. Adélio Alcino Sampaio Castro Machado – Universidade do Porto

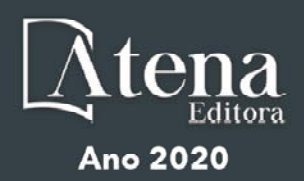

Prof. Dr. Alexandre Leite dos Santos Silva – Universidade Federal do Piauí Prof. Dr. Carlos Eduardo Sanches de Andrade – Universidade Federal de Goiás Profª Drª Carmen Lúcia Voigt – Universidade Norte do Paraná Prof. Dr. Eloi Rufato Junior – Universidade Tecnológica Federal do Paraná Prof. Dr. Fabrício Menezes Ramos – Instituto Federal do Pará Prof. Dr. Juliano Carlo Rufino de Freitas – Universidade Federal de Campina Grande Profª Drª Luciana do Nascimento Mendes – Instituto Federal de Educação, Ciência e Tecnologia do Rio Grande do Norte Prof. Dr. Marcelo Marques – Universidade Estadual de Maringá Profª Drª Neiva Maria de Almeida – Universidade Federal da Paraíba Profª Drª Natiéli Piovesan – Instituto Federal do Rio Grande do Norte Prof. Dr. Takeshy Tachizawa – Faculdade de Campo Limpo Paulista Conselho Técnico Científico Prof. Me. Abrãao Carvalho Nogueira – Universidade Federal do Espírito Santo Prof. Me. Adalberto Zorzo – Centro Estadual de Educação Tecnológica Paula Souza Prof. Me. Adalto Moreira Braz – Universidade Federal de Goiás Prof. Dr. Adaylson Wagner Sousa de Vasconcelos – Ordem dos Advogados do Brasil/Seccional Paraíba Prof. Me. André Flávio Gonçalves Silva – Universidade Federal do Maranhão Profª Drª Andreza Lopes – Instituto de Pesquisa e Desenvolvimento Acadêmico Profª Drª Andrezza Miguel da Silva – Universidade Estadual do Sudoeste da Bahia Prof. Dr. Antonio Hot Pereira de Faria – Polícia Militar de Minas Gerais Profª Ma. Bianca Camargo Martins – UniCesumar Profª Ma. Carolina Shimomura Nanya – Universidade Federal de São Carlos Prof. Me. Carlos Antônio dos Santos – Universidade Federal Rural do Rio de Janeiro Prof. Ma. Cláudia de Araújo Marques – Faculdade de Música do Espírito Santo Profª Drª Cláudia Taís Siqueira Cagliari – Centro Universitário Dinâmica das Cataratas Prof. Me. Daniel da Silva Miranda – Universidade Federal do Pará Profª Ma. Daniela da Silva Rodrigues – Universidade de Brasília Profª Ma. Dayane de Melo Barros – Universidade Federal de Pernambuco Prof. Me. Douglas Santos Mezacas – Universidade Estadual de Goiás Prof. Dr. Edwaldo Costa – Marinha do Brasil Prof. Me. Eduardo Gomes de Oliveira – Faculdades Unificadas Doctum de Cataguases Prof. Me. Eliel Constantino da Silva – Universidade Estadual Paulista Júlio de Mesquita Prof. Me. Euvaldo de Sousa Costa Junior – Prefeitura Municipal de São João do Piauí Profª Ma. Fabiana Coelho Couto Rocha Corrêa – Centro Universitário Estácio Juiz de Fora Prof. Dr. Fabiano Lemos Pereira – Prefeitura Municipal de Macaé Prof. Me. Felipe da Costa Negrão – Universidade Federal do Amazonas Profª Drª Germana Ponce de Leon Ramírez – Centro Universitário Adventista de São Paulo Prof. Me. Gevair Campos – Instituto Mineiro de Agropecuária Prof. Dr. Guilherme Renato Gomes – Universidade Norte do Paraná Prof. Me. Gustavo Krahl – Universidade do Oeste de Santa Catarina

Prof. Me. Helton Rangel Coutinho Junior – Tribunal de Justiça do Estado do Rio de Janeiro

Profª Ma. Jaqueline Oliveira Rezende – Universidade Federal de Uberlândia

Prof. Me. Javier Antonio Albornoz – University of Miami and Miami Dade College

Profª Ma. Jéssica Verger Nardeli – Universidade Estadual Paulista Júlio de Mesquita Filho

Prof. Me. Jhonatan da Silva Lima – Universidade Federal do Pará

Prof. Me. José Luiz Leonardo de Araujo Pimenta – Instituto Nacional de Investigación Agropecuaria Uruguay

Prof. Me. José Messias Ribeiro Júnior – Instituto Federal de Educação Tecnológica de Pernambuco

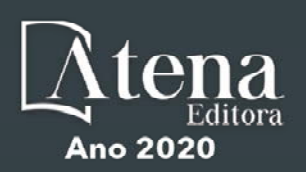

Profª Ma. Juliana Thaisa Rodrigues Pacheco – Universidade Estadual de Ponta Grossa Profª Drª Kamilly Souza do Vale – Núcleo de Pesquisas Fenomenológicas/UFPA Profª Drª Karina de Araújo Dias – Prefeitura Municipal de Florianópolis Prof. Dr. Lázaro Castro Silva Nascimento – Laboratório de Fenomenologia & Subjetividade/UFPR Prof. Me. Leonardo Tullio – Universidade Estadual de Ponta Grossa Profª Ma. Lilian Coelho de Freitas – Instituto Federal do Pará Profª Ma. Liliani Aparecida Sereno Fontes de Medeiros – Consórcio CEDERJ Profª Drª Lívia do Carmo Silva – Universidade Federal de Goiás Prof. Me. Lucio Marques Vieira Souza – Secretaria de Estado da Educação, do Esporte e da Cultura de Sergipe Prof. Me. Luis Henrique Almeida Castro – Universidade Federal da Grande Dourados Prof. Dr. Luan Vinicius Bernardelli – Universidade Estadual do Paraná Prof. Dr. Michel da Costa – Universidade Metropolitana de Santos Prof. Dr. Marcelo Máximo Purificação – Fundação Integrada Municipal de Ensino Superior Prof. Me. Marcos Aurelio Alves e Silva – Instituto Federal de Educação, Ciência e Tecnologia de São Paulo Profª Ma. Marileila Marques Toledo – Universidade Federal dos Vales do Jequitinhonha e Mucuri Prof. Me. Ricardo Sérgio da Silva – Universidade Federal de Pernambuco Prof. Me. Rafael Henrique Silva – Hospital Universitário da Universidade Federal da Grande Dourados Profª Ma. Renata Luciane Polsaque Young Blood – UniSecal Profª Ma. Solange Aparecida de Souza Monteiro – Instituto Federal de São Paulo Prof. Me. Tallys Newton Fernandes de Matos – Faculdade Regional Jaguaribana Prof. Dr. Welleson Feitosa Gazel – Universidade Paulista

#### **Dados Internacionais de Catalogação na Publicação (CIP) (eDOC BRASIL, Belo Horizonte/MG)**

M294 Manual básico do software ArcGIS [recurso eletrônico] : parte II / Paullo Augusto Silva Medauar... [et al.]. – Ponta Grossa, PR: Atena, 2020.

> Inclui bibliografia ISBN 978-65-5706-096-4 DOI 10.22533/at.ed.964200806

 1. Ciências agrárias e ambientais. 2. Geoprocessamento. 3.ArcGIS (Programa de computador). I. Medauar, Paullo Augusto Silva. II. Poelking, Everton Luís. III. Medauar, Caique Carvalho. IV.Silva, Samuel de Assis. V. Carvalho, Luis Carlos Cirilo. VI.Stracieri, Juliana.

CDD 630

**Elaborado por Maurício Amormino Júnior – CRB6/2422** 

Atena Editora Ponta Grossa – Paraná - Brasil www.atenaeditora.com.br contato@atenaeditora.com.br

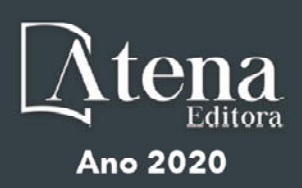

#### **SUMÁRIO**

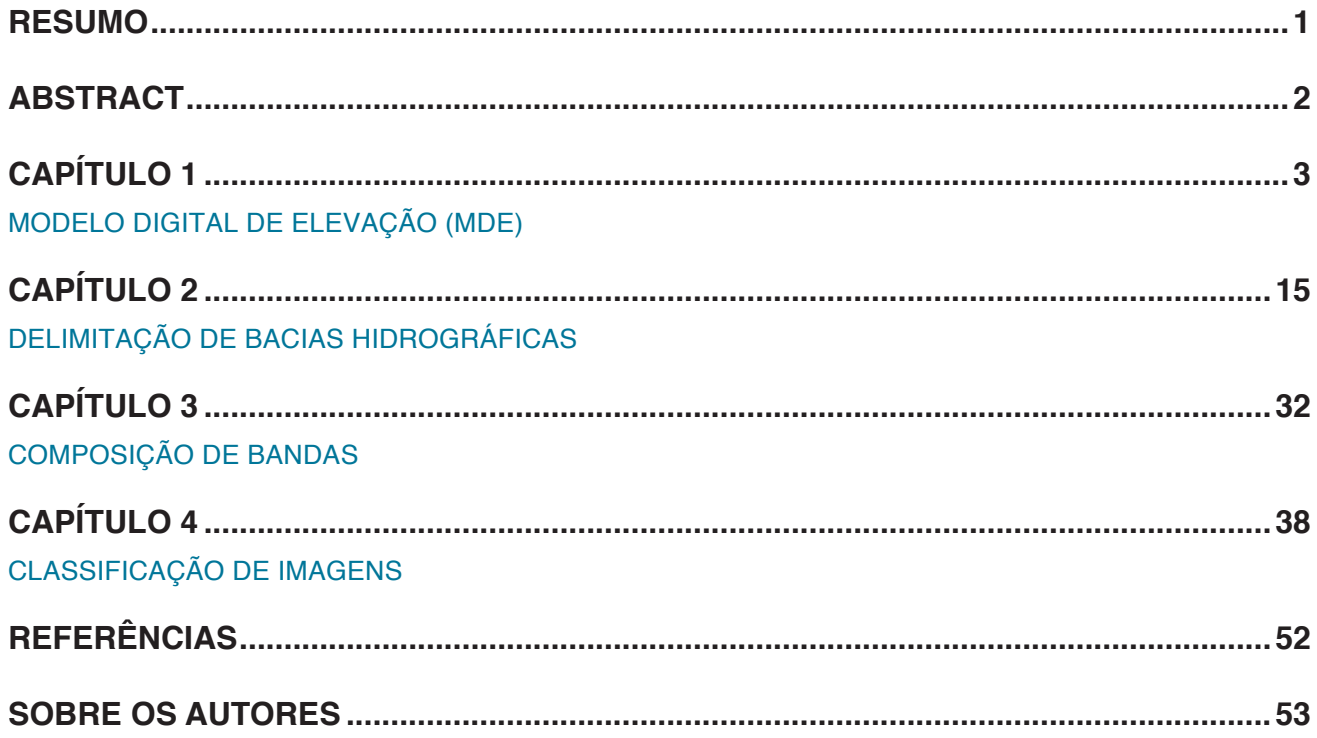

### **Resumo**

#### MANUAL BÁSICO DO SOFTWARE ARCGIS – PARTE II

<span id="page-7-0"></span>O MANUAL BÁSICO DO SOFTWARE ArcGIS – PARTE II tem o objetivo de apresentar o passo a passo de ferramentas como: modelo digital de elevação, delimitação de bacias hidrográficas, composição de bandas e classificação de imagens de forma prática e didática para o público em geral da área de geoprocessamento, principalmente aos que desejam iniciar a trabalhar com o software ArcGIS.

**PALAVRAS-CHAVE:** ciências agrárias e ambientais, geoprocessamento, ferramenta didática.

### **Abstract**

#### BASIC MANUAL FOR SOFTWARE ARCGIS – PART II

<span id="page-8-0"></span>THE BASIC MANUAL OF THE SOFTWARE ArcGIS - PART II aims to present the step-bystep tools such as: digital elevation model, watershed delimitation, band composition and image classification in a practical and didactic way for the general public of the geoprocessing area, especially to those who want to start working with ArcGIS software.

**KEYWORDS:** agrarian and environmental sciences, geoprocessing, didactic tool.

# **CAPÍTULO 1**

### MODELO DIGITAL DE ELEVAÇÃO (MDE)

#### <span id="page-9-0"></span>**1.1 Criando Modelo (ModelBuilder)**

Para criar o modelo, primeiro é necessário adicionar uma Caixa de Ferramentas, onde nele estará inserido o modelo.

Em ArcToolBox **e**, na parte superior, pressione o botão direito do mouse na pasta ArcToolbox  $\blacksquare$  e selecione a opção Adicionar Caixa de Ferramentas (Figura 1).

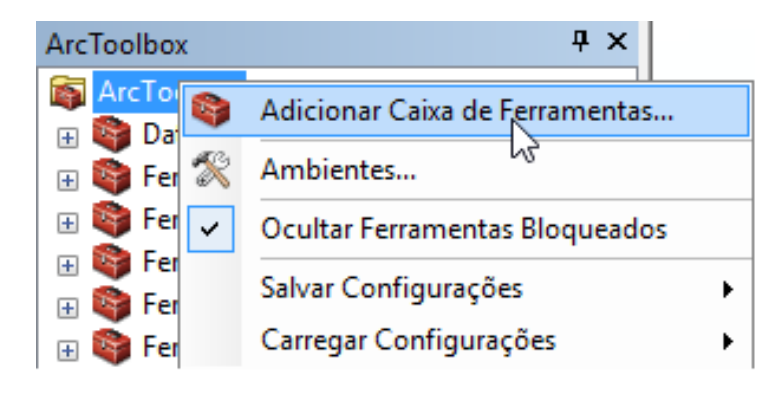

Figura 1. Passo a Passo

Na parte superior direita da janela, selecione a opção Nova Caixa de Ferramentas Coloque o nome do projeto ou seu nome. A exemplo colocaremos MDE. Irá aparecer a caixa de ferramentas no ArctoolBox (Figura 2).

Pressione o botão direito do mouse na Caixa de Ferramentas criada, selecione a opção Novo e em seguida Modelo. O Modelo será aberto (Figura 2).

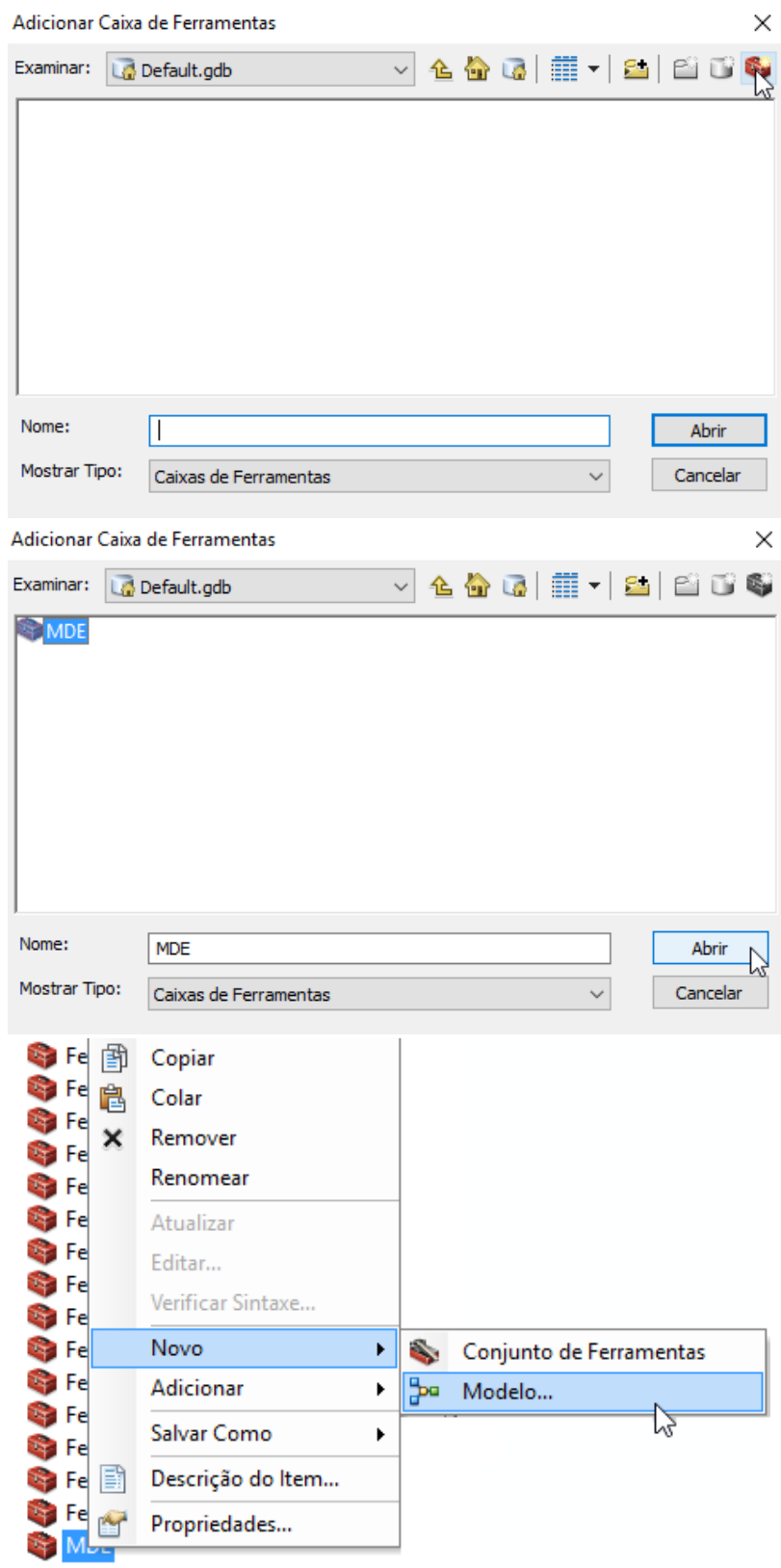

Figura 2. Passo a Passo

#### **1.2 Adicionando Ferramentas e Dados ao Modelo**

Adicione o arquivo de imagem SRTM. Selecione Adicionar Dados  $\bigstar$  na Barra de Ferramentas, ou pode adicionar pela Área de Controle, pressione o botão direito do mouse em Camadas *e* depois selecione a opção Adicionar Dados  $\bullet$  (Figura 3).

Ao adicionar a imagem, arraste-a para dentro do modelo (Figura 3).

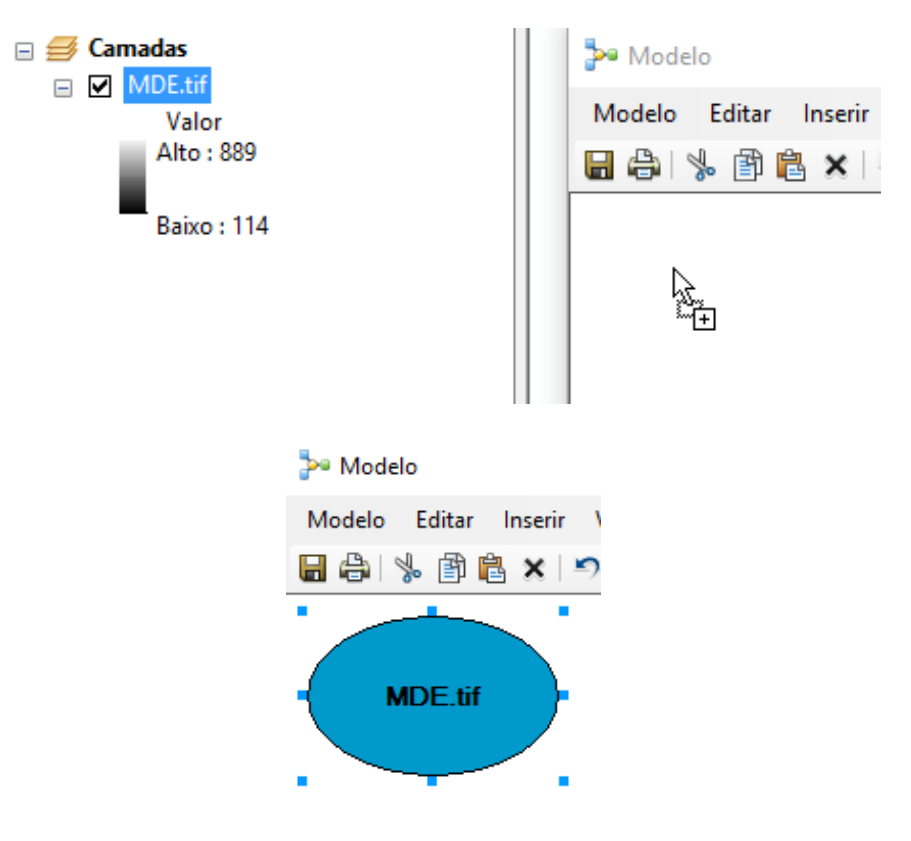

Figura 3. Passo a Passo

#### 1.2.1 Reclassificar

Podemos criar classes de alturas para análise da imagem. Em ArctoolBox **selecione:** Ferramentas do Spatial Analyst > Reclassificar > Reclassificar. Arraste a ferramenta para dentro do modelo (Figura 4).

Dentro do modelo, dê um duplo clique em Reclassificar (Figura 4).

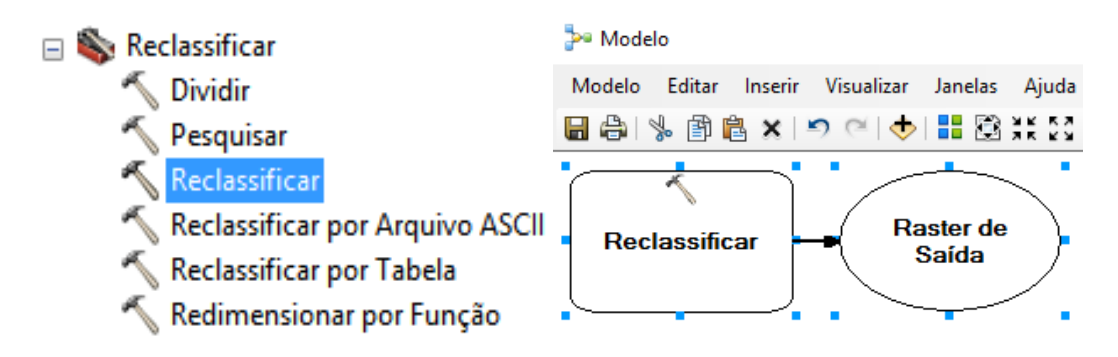

Figura 4. Passo a Passo

Em Raster de Entrada, selecione a imagem MDE, sempre com o ícone azul **algos**. Em seguida, selecione a opção Classificar (Figura 5).

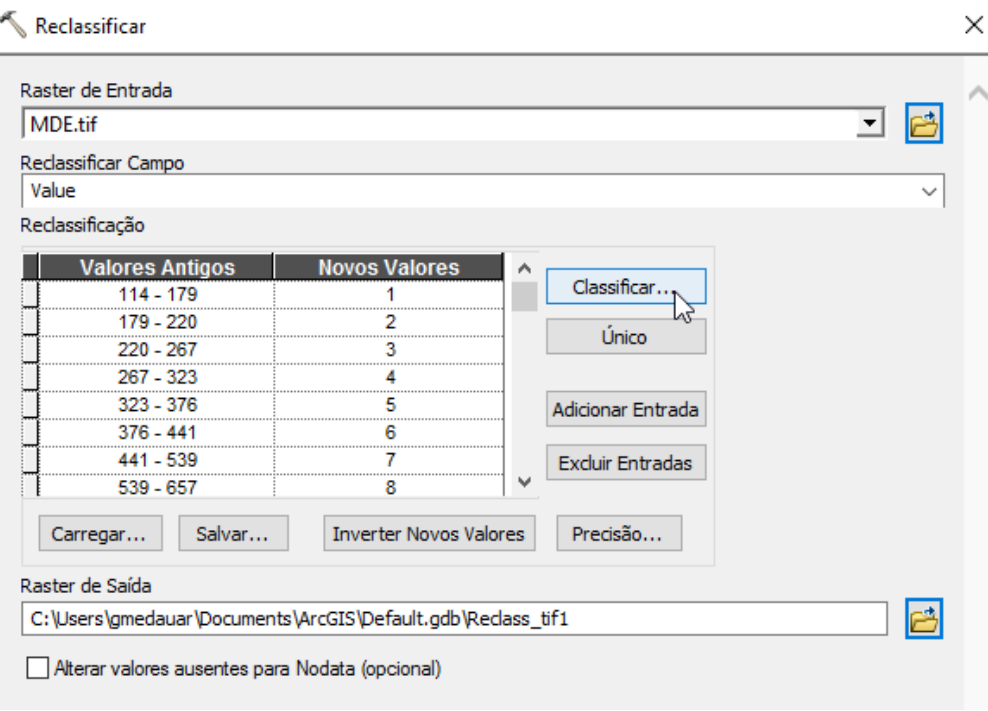

Figura 5. Passo a Passo

Em Quebrar Valores, digite os valores, 150, 200, 250, 300, 350, 400, 500, 600 e o último deixe como está. Dê OK (Figura 6).

Em Raster de Saída escolha uma pasta e um nome para o raster que irá ser gerado. Dê OK (Figura 6).

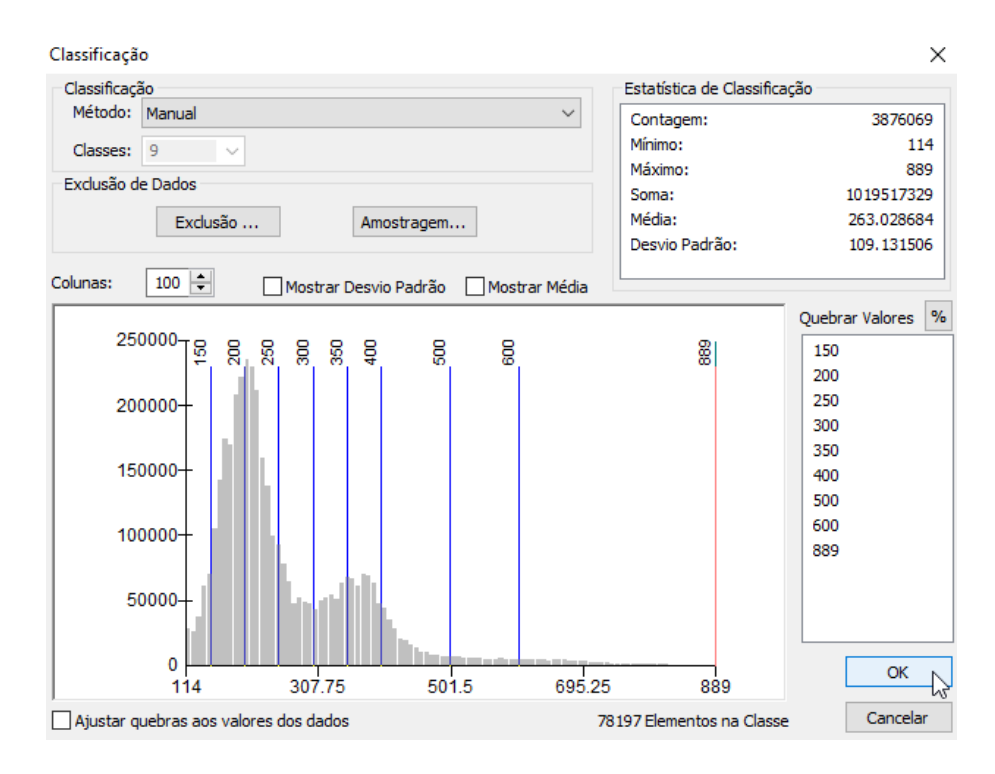

Figura 6. Passo a Passo

Dentro do modelo, pressione o botão direito do mouse no balão amarelo da ferramenta de Reclassificar, e selecione a opção Executar. Pode fechar a janela seguinte, informando

o sucesso da operação (Figura 7).

Ainda no modelo, no raster de saída (balão verde), pressione o botão direito do mouse e selecione Adicionar para Visualizar (Figura 7).

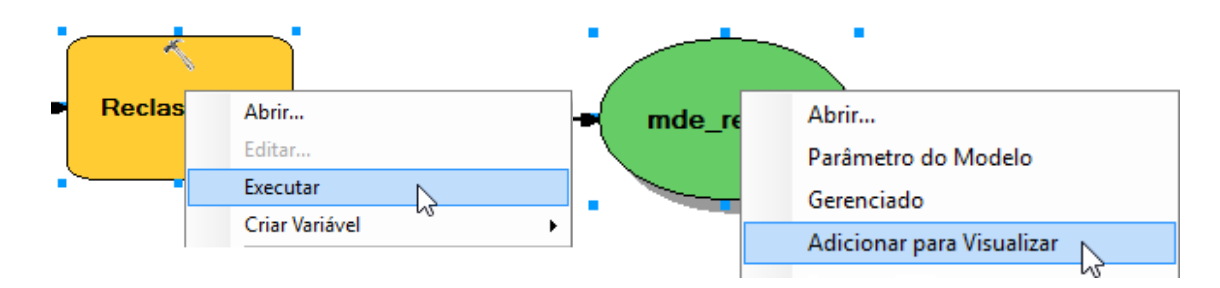

Figura 7. Passo a Passo

Em Área de Controle, na camada criada, pressione o botão direito do mouse e selecione a opção Propriedades. Em seguida, selecione a aba Simbologia (Figura 8).

Em Esquema de Cores selecione um degradê de cores. Em Rótulo, altere os valores para os mesmos classificados, anteriormente. Dê OK. As alturas agora estão em classes pré-definidas (Figura 8).

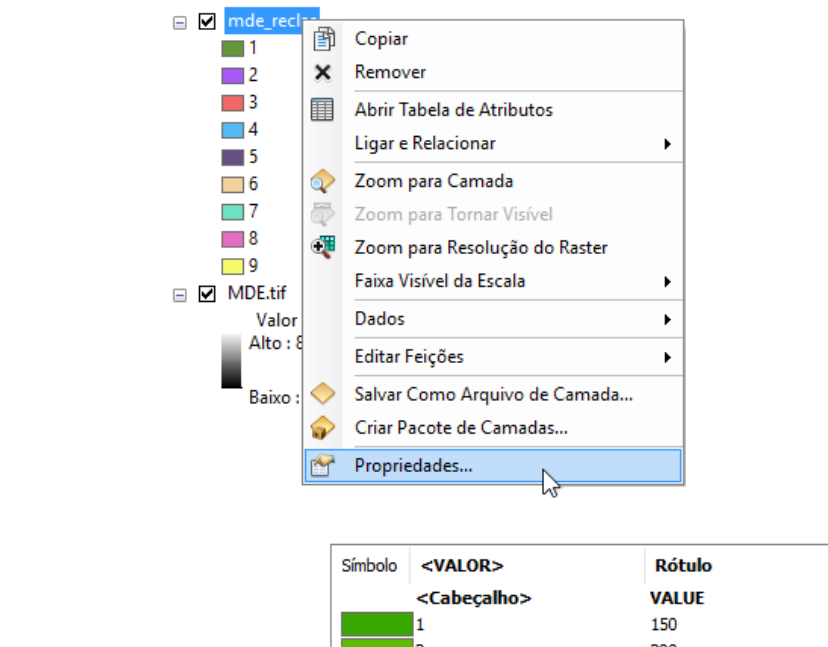

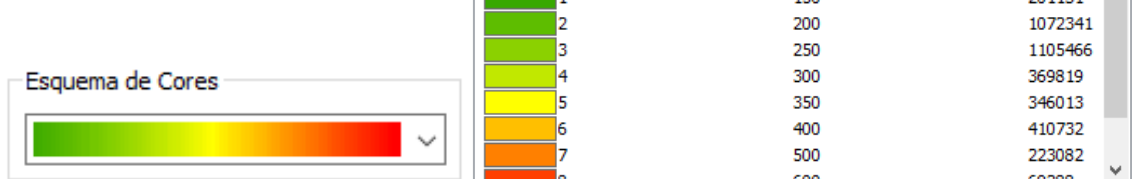

Cont...

 $201121$ 

 $\boldsymbol{\wedge}$ 

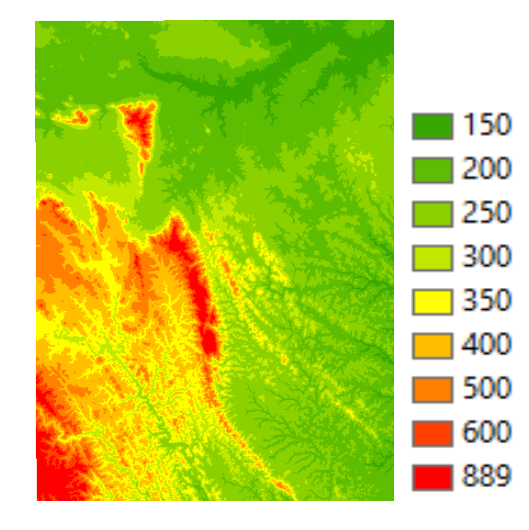

Figura 8. Passo a Passo

#### *1.2.2 Declividade*

Em ArcToolbox **a**, selecione: Ferramentas do Spatial Analyst > Superfície > Declividade e arraste para dentro do Modelo. No modelo, dê um duplo clique na ferramenta Declividade (Figura 9).

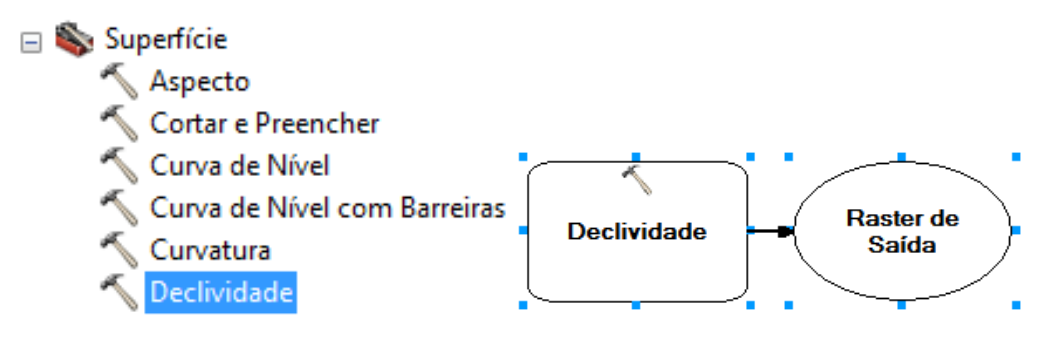

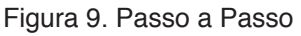

Para Raster de Entrada selecione a imagem MDE (Figura 10).

Escolha um nome e um local para o raster de saída. Em Medidas de Saída selecione PERCENT\_RISE. Dê OK (Figura 10).

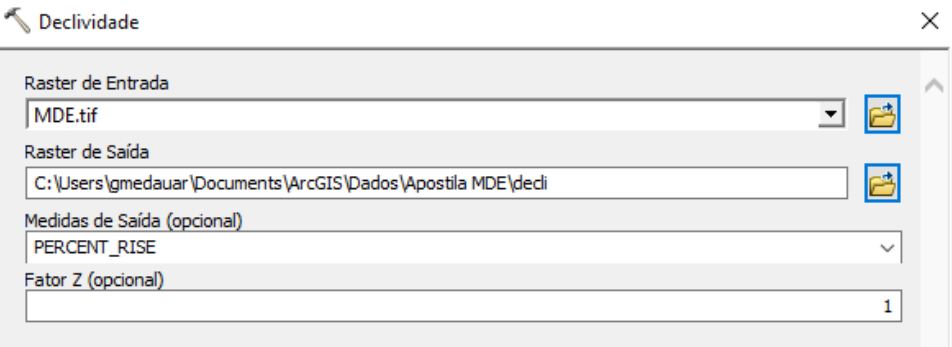

#### Figura 10. Passo a Passo

Dentro do modelo, pressione o botão direito do mouse em Declividade e selecione a opção Executar (Figura 11).

As classes de declividade estão aleatórias. Por isso vamos utilizar a ferramenta Reclassificar, para atribuir classes à declividade.

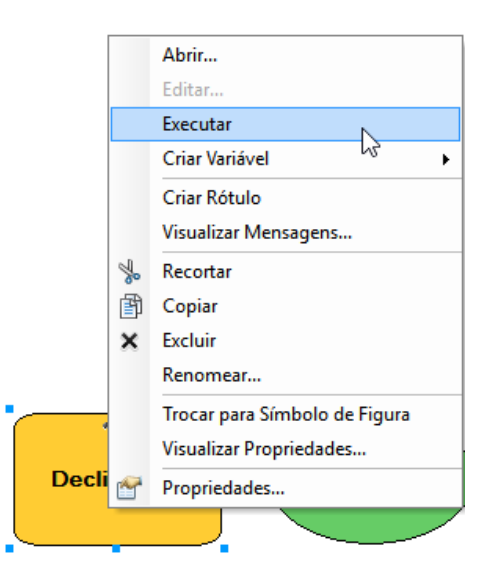

Figura 11. Passo a Passo

Em ArctoolBox  $\blacksquare$ , selecione: Ferramentas do Spatial Analyst > Reclassificar > Reclassificar (Figura 12).

Arraste novamente a ferramenta para dentro do modelo. Dentro do modelo, dê um duplo clique em Reclassificar (Figura 12).

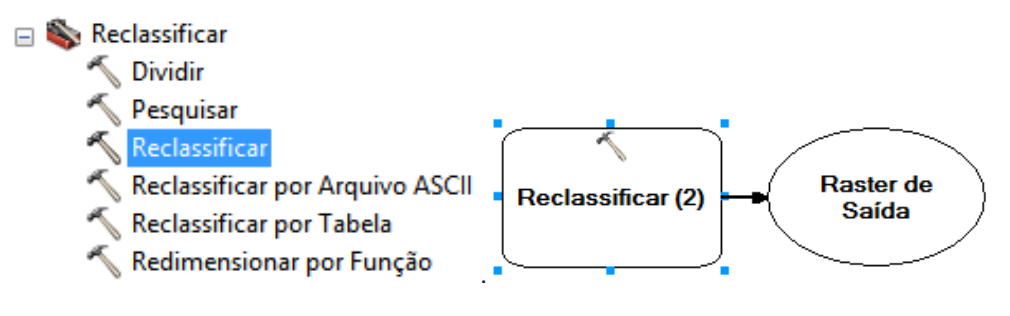

Figura 12. Passo a Passo

Em Raster de Entrada, selecione o raster de declividade gerado. Selecione a opção Classificar (Figura 13).

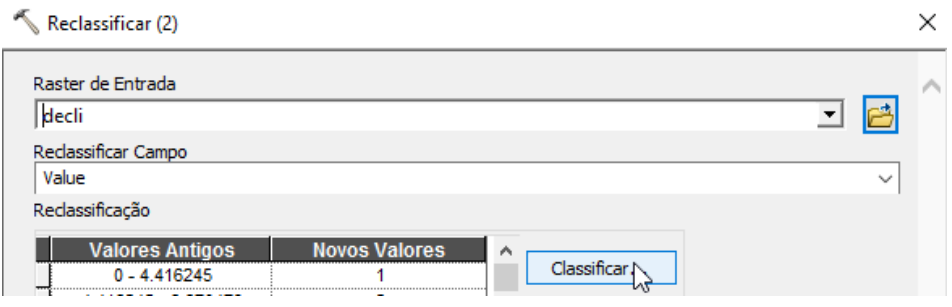

Figura 13. Passo a Passo

Em Método selecione Manual e escolha 6 classes. Em Quebrar Valores digite os valores: 3, 8, 20, 45, 100 e o último valor deixa como está. Dê OK (Figura 14).

Em Raster de Saída selecione um nome para o arquivo que irá ser gerado. Dê OK.

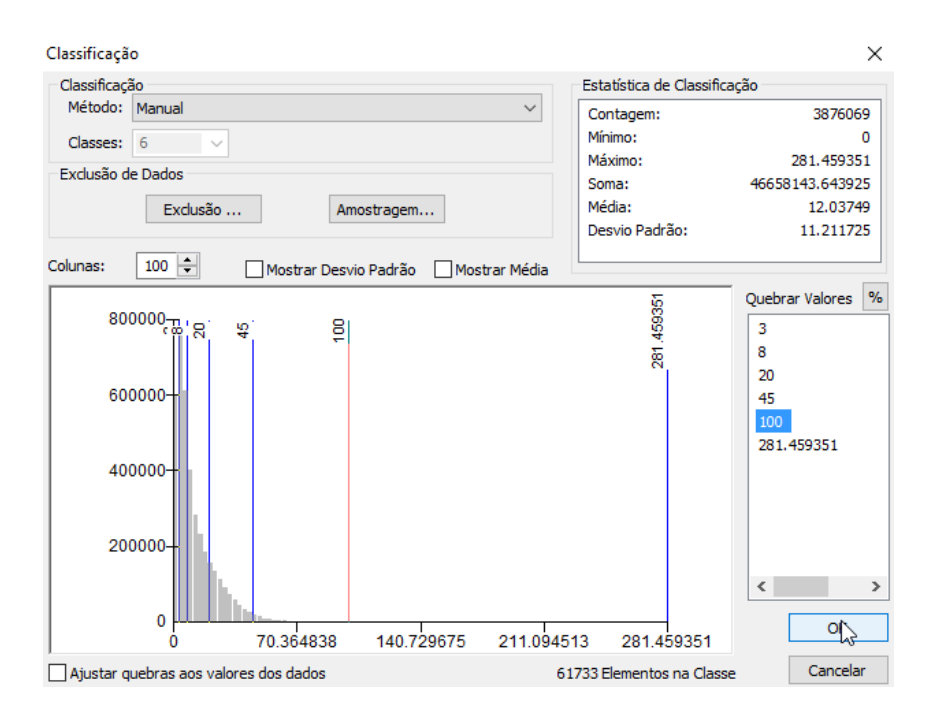

Figura 14. Passo a Passo

Dentro do modelo, pressione o botão direito do mouse em Reclassificar e selecione a opção Executar (Figura 15).

Em seguida, pressione o botão direito do mouse em Adicionar para Visualizar no raster de saída (balão verde) (Figura 15).

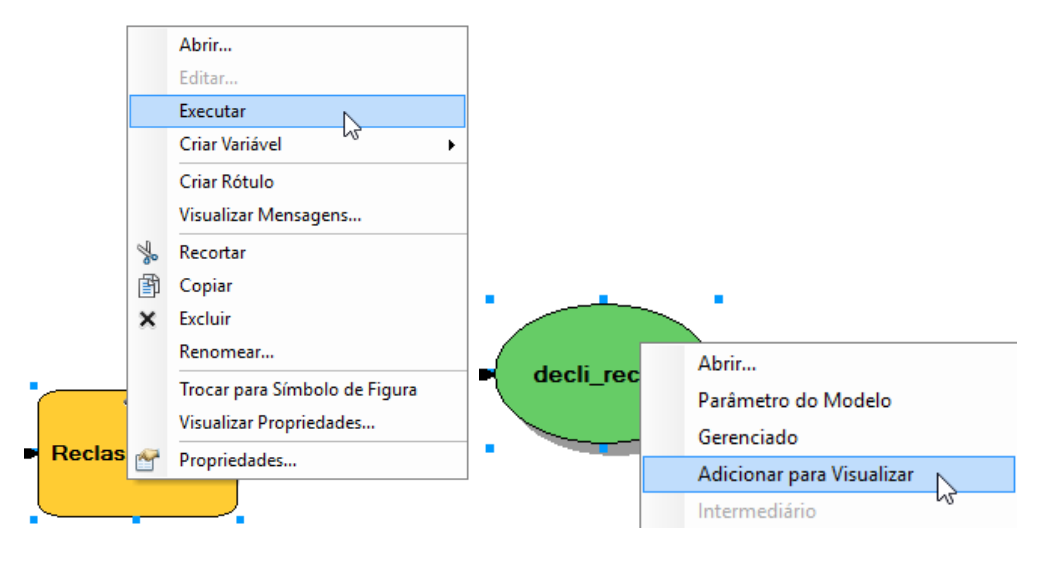

Figura 15. Passo a Passo

Após adicionado para visualizar a imagem, na Área de Controle, pressione o botão direito do mouse na camada e selecione a opção Propriedades (Figura 16).

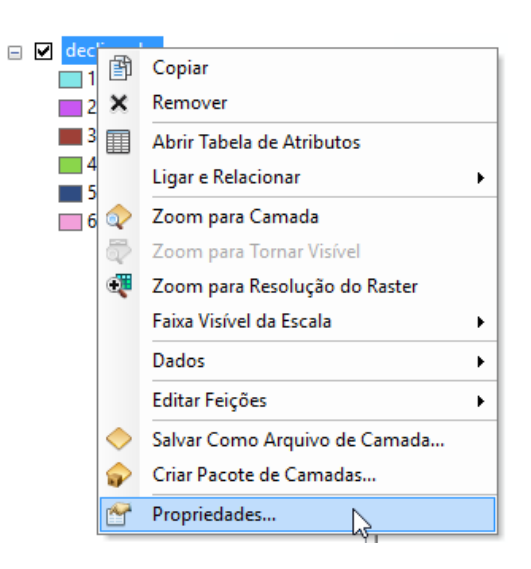

Figura 16. Passo a Passo

Na aba Simbologia, em Esquema de Cores, selecione algum conjunto de cores degradê (Figura 17).

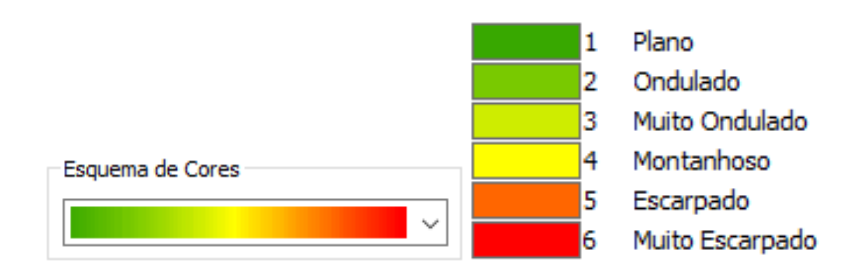

Figura 17. Passo a Passo

Em Rótulo, altere o nome das classes para: Plano, Ondulado, Muito Ondulado,

Montanhoso, Escarpado, Muito Escarpado (Figura 18).

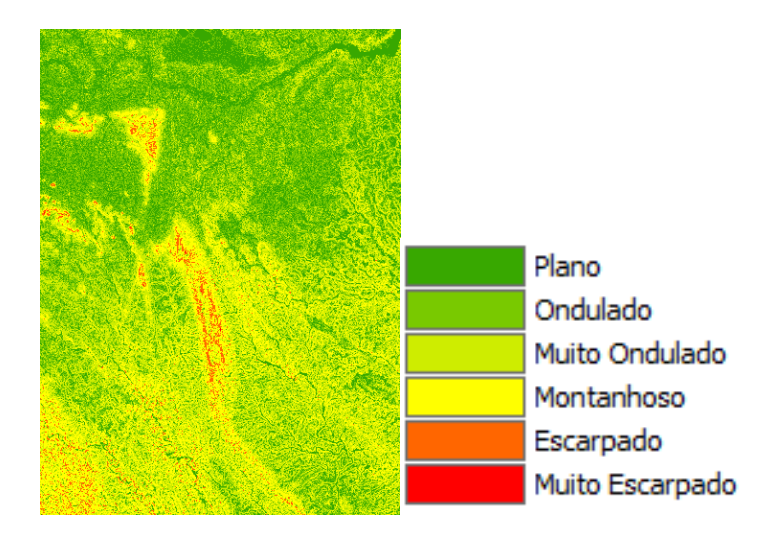

Figura 18. Passo a Passo

#### 1.2.3 Revelo Sombreado

Em ArcToolbox **D**, selecione: Ferramentas do Spatial Analyst > Superfície > Relevo Sombreado e arraste para dentro do Modelo (Figura 19).

Dê um duplo clique em Relevo Sombreado, dentro do modelo (Figura 19).

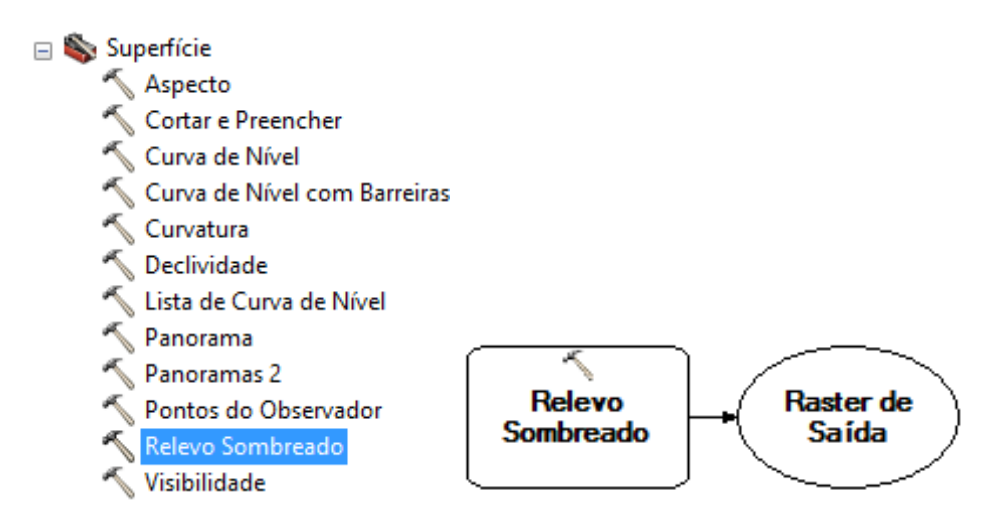

Figura 19. Passo a Passo

Para Raster de Entrada selecione a imagem MDE (Figura 20).

Em raster de saída escolha um nome para a imagem a ser gerada. Dê OK (Figura 20).

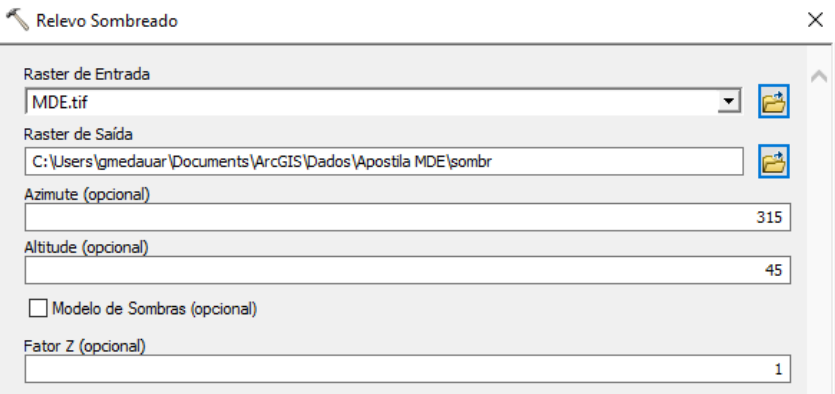

Figura 20. Passo a Passo

Dentro do modelo, em Relevo Sombreado, pressione o botão direito do mouse e selecione a opção Executar (Figura 21).

 Ainda no modelo, no raster de saída (balão verde), pressione o botão direito do mouse e selecione Adicionar para Visualizar (Figura 21).

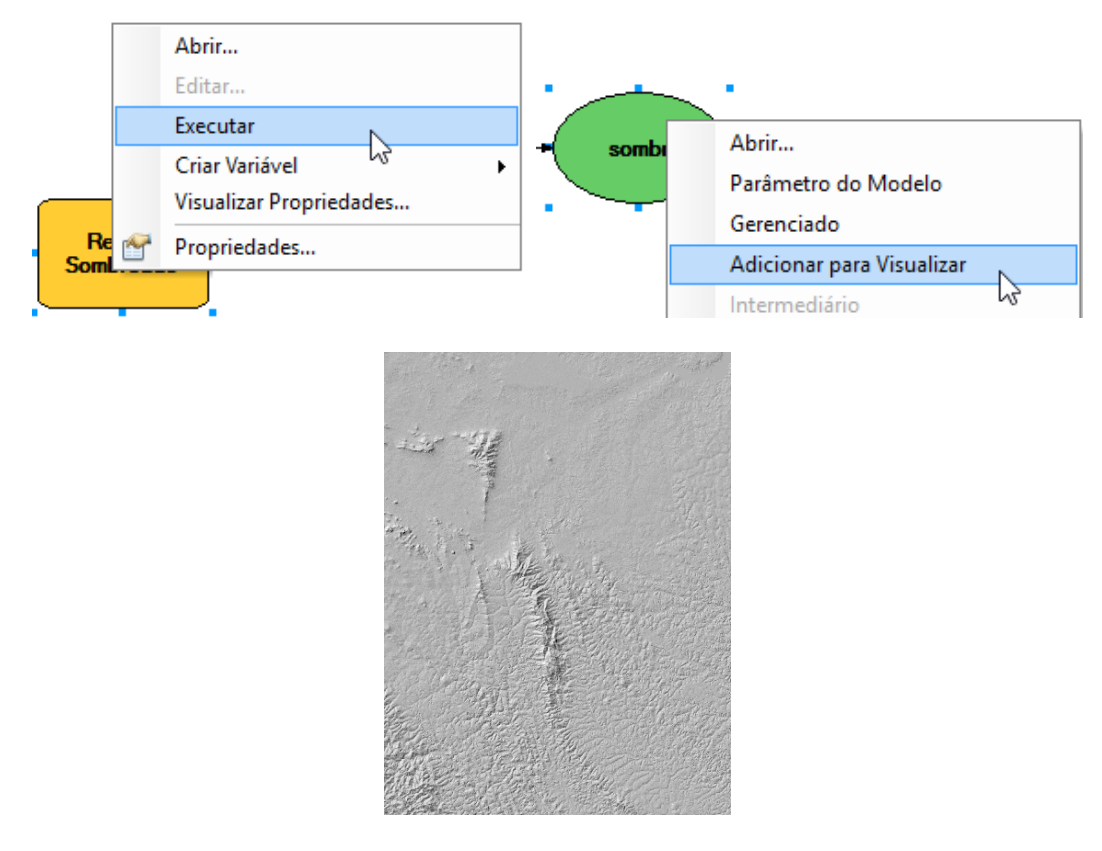

Figura 21. Passo a Passo

#### **1.2 Salvando o Modelo**

Para salvar o modelo vá na aba Modelo e selecione a opção Salvar. Em seguida feche a janela do modelo (Figura 22).

Em Arctoolbox **o**, na parte superior, pressione o botão direito na pasta ArctoolBox **o** e selecione a opção Salvar Configurações e depois Para Padrão. Ao final, salve o projeto

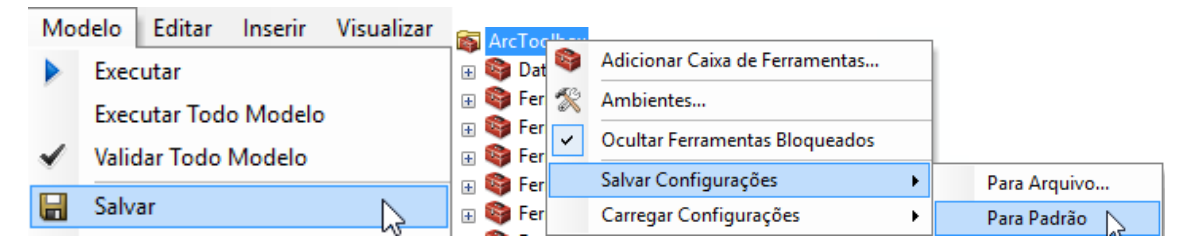

Figura 22. Passo a Passo

# **CAPÍTULO 2**

### <span id="page-21-0"></span>DELIMITAÇÃO DE BACIAS HIDROGRÁFICAS

#### **2.1 Abrindo o Modelo (ModelBuilder)**

Primeiro vamos criar um modelo de geoprocessamento ModelBuilder, a partir de fluxos sequenciais. Na Barra de Ferramentas selecione a opção Modelbuilder Pa (Figura 23).

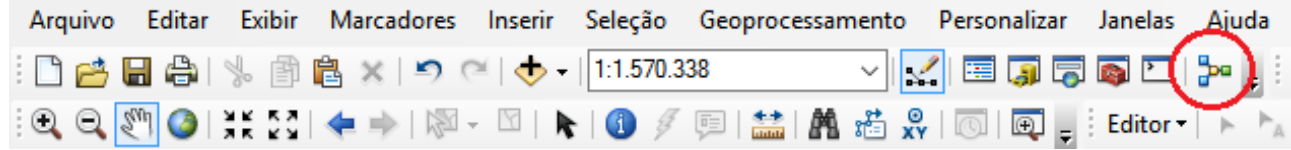

Figura 23. Passo a Passo

#### **2.2 Adicionando Ferramentas e Dados ao Modelo**

#### 2.2.1 Adicionando Imagem (Raster)

Arraste a camada srtm.tif que está na Área de Controle e solte para dentro da janela do Modelo (Figura 24).

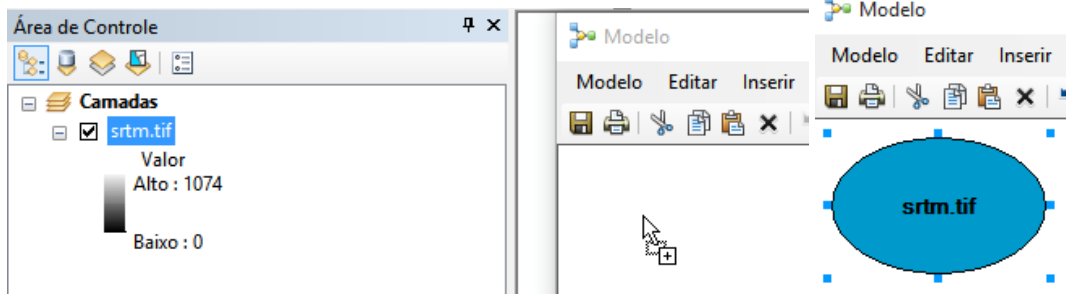

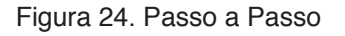

#### 2.2.2 Preencher Imagem SRTM

Na Barra de Ferramentas pressione o botão em Arctoolbox **.** Selecione: Ferramentas do Spatial Analyst > Hidrologia > Preencher e arraste esta ferramenta para dentro do modelo (Figura 25).

Dentro do modelo dê um duplo clique na ferramenta Preencher (Figura 25).

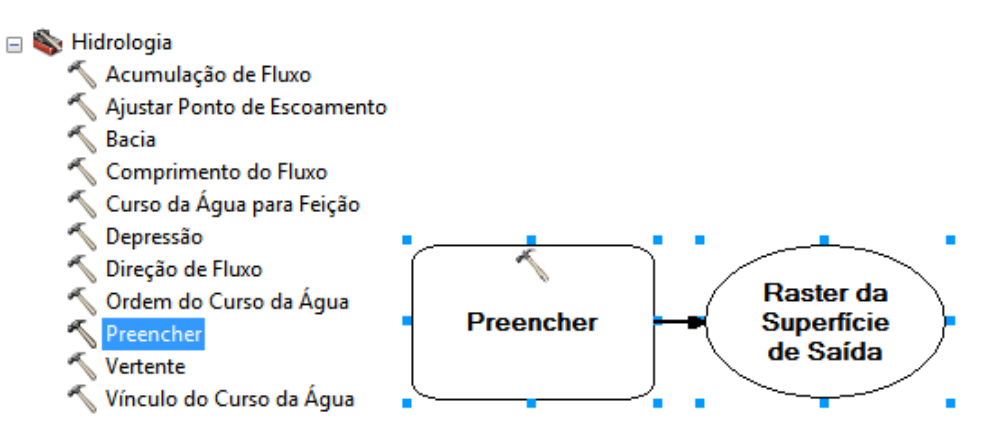

Figura 25. Passo a Passo

Para Raster de entrada selecione a imagem SRTM.tif. Escolha uma pasta e um nome para o Raster de saída (Figura 26).

Em seguida, no modelo, pressione o botão direito do mouse em Preencher e selecione a opção Executar. O processo será realizado. Feche a janela de execução do processo ao finalizar (Figura 26).

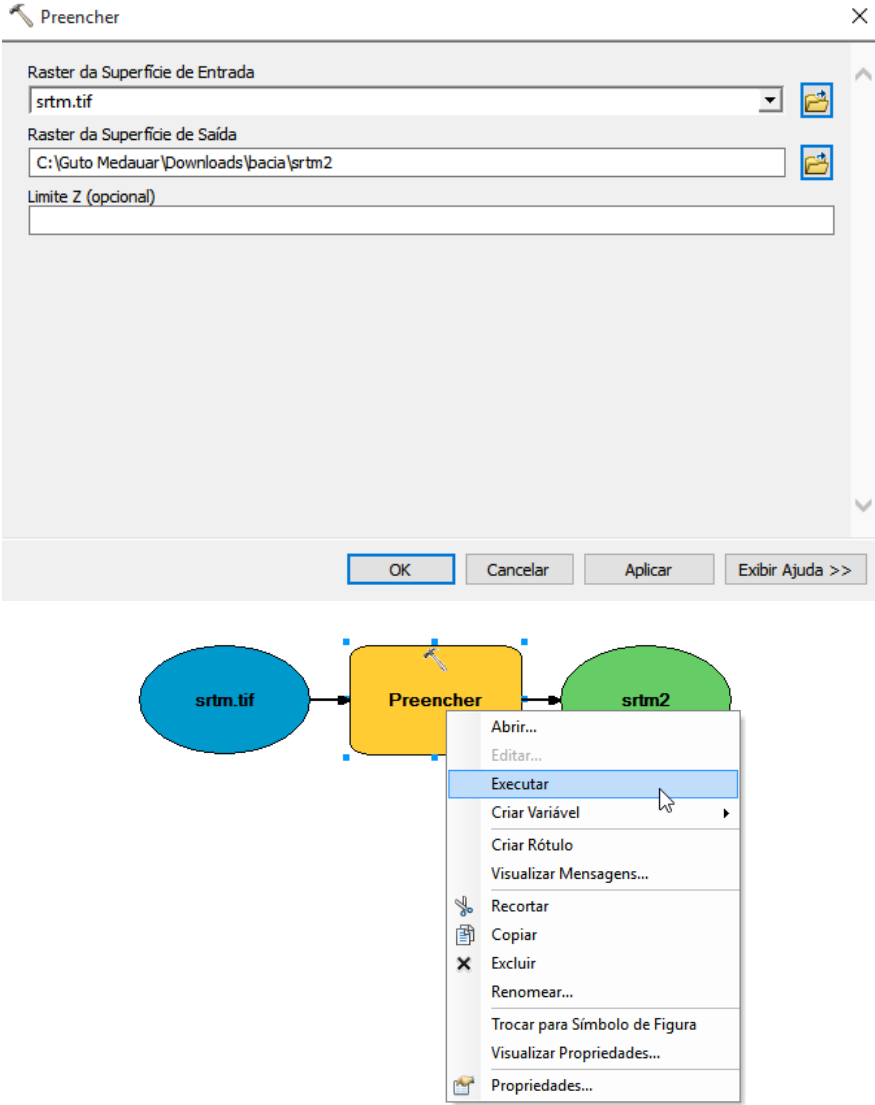

Figura 26. Passo a Passo

#### 2.2.3 Direção de Fluxo

No ArcToolbox **(b)**, selecione a ferramenta: Ferramentas do Spatial Analyst > Hidrologia > Direção de Fluxo e arraste para dentro do modelo. No modelo, dê um duplo clique na ferramenta Direção de Fluxo (Figura 27).

Em raster de entrada, selecione a imagem SRTM preenchida. Escolha um local para o Raster de Saída (Figura 27).

Selecione a opção "Forçar a saída do fluxo de todas as células do segmento". Pressione o botão OK (Figura 27).

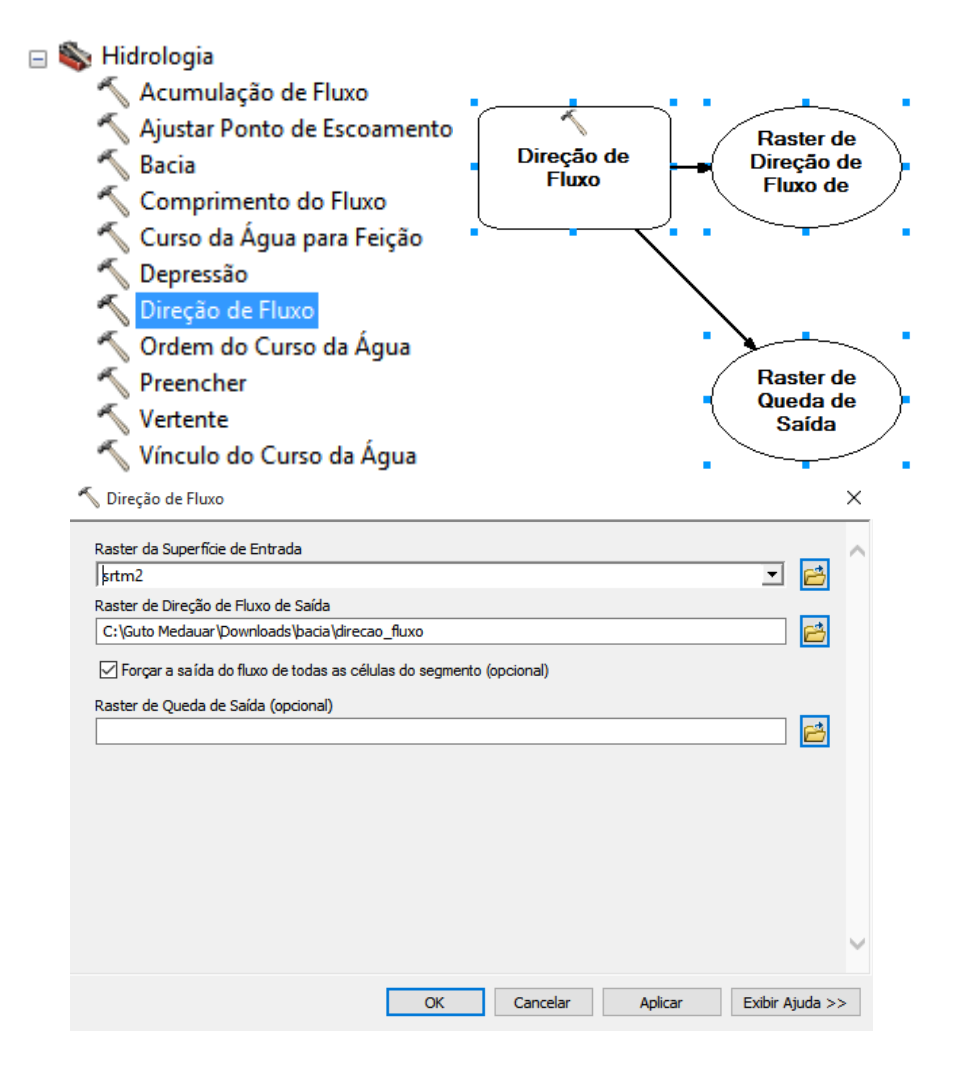

Figura 27. Passo a Passo

No modelo, pressione o botão direito do mouse em Direção de Fluxo e selecione a opção Executar (Figura 28).

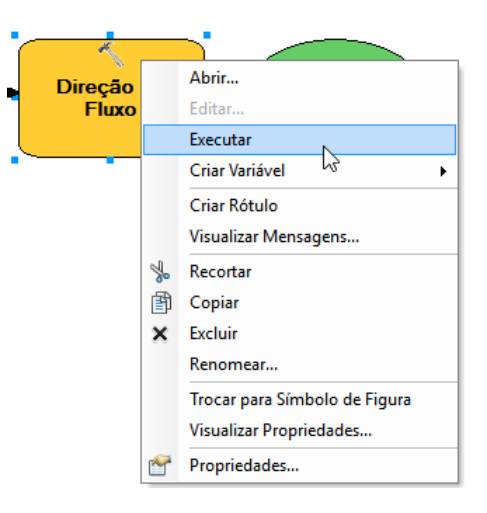

Figura 28. Passo a Passo

#### 2.2.4 Acumulação de Fluxo

No ArcToolbox **b**, selecione a ferramenta: Ferramentas do Spatial Analyst > Hidrologia> Acumulação de Fluxo e arraste para dentro do Modelo (Figura 29).

Dentro do Modelo, dê um duplo clique na Ferramenta Acumulação de Fluxo (Figura 29).

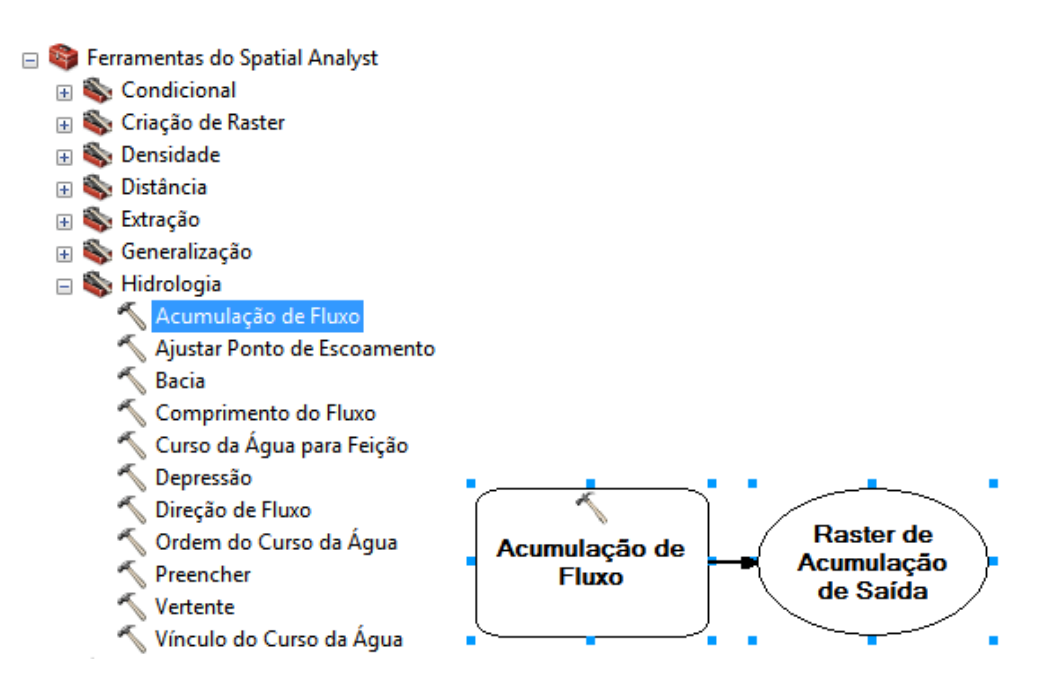

Figura 29. Passo a Passo

Para Raster de entrada selecione a Direção de Fluxo. Escolha um nome e um local para o Raster de saída (Figura 30).

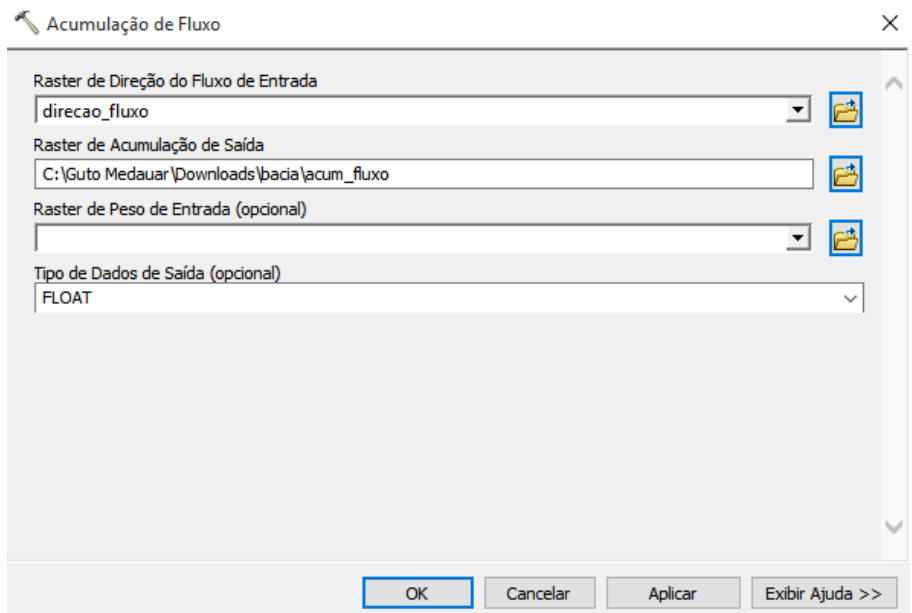

Figura 30. Passo a Passo

Pressione o botão OK. Dentro do Modelo, pressione o botão direito do mouse na ferramenta Acumulação de Fluxo e selecione a opção Executar (Figura 31).

 Pressione o botão direito do mouse no balão verde de Acumulação de Fluxo e selecione a opção "Adicionar para Visualizar" (Figura 31).

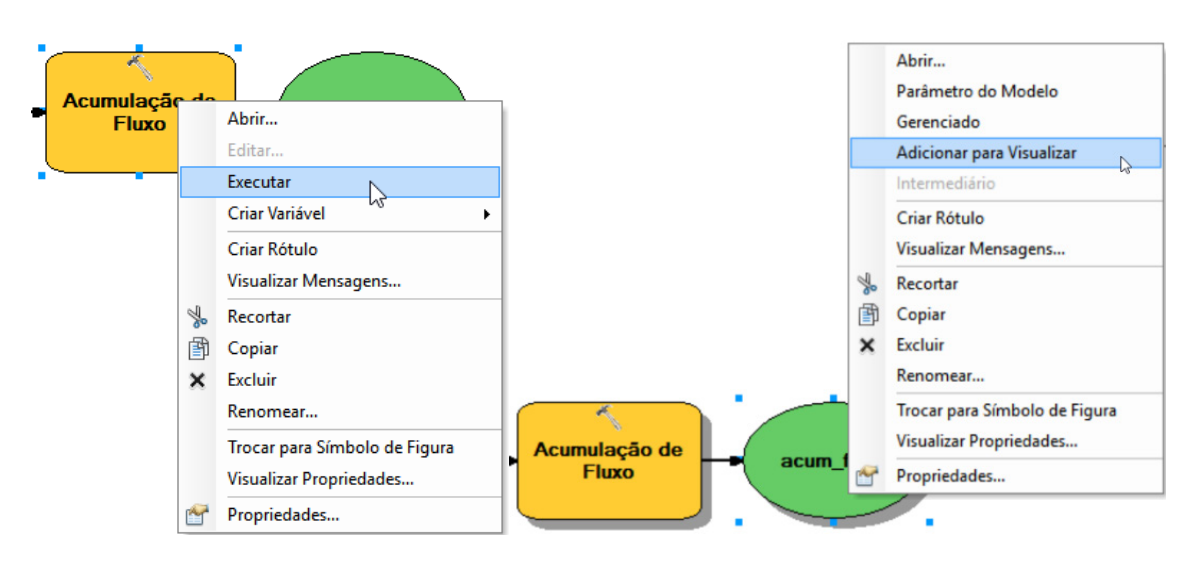

Figura 31. Passo a Passo

#### 2.2.5 Ordem do Curso da Água

No ArcToolbox **b**, selecione: Ferramentas do Spatial Analyst > Hidrologia > Ordem do Curso da Água e arraste a ferramenta Ordem do Curso da Água para dentro do Modelo (Figura 32).

Dê um duplo clique em Ordem do Curso da Água (Figura 32).

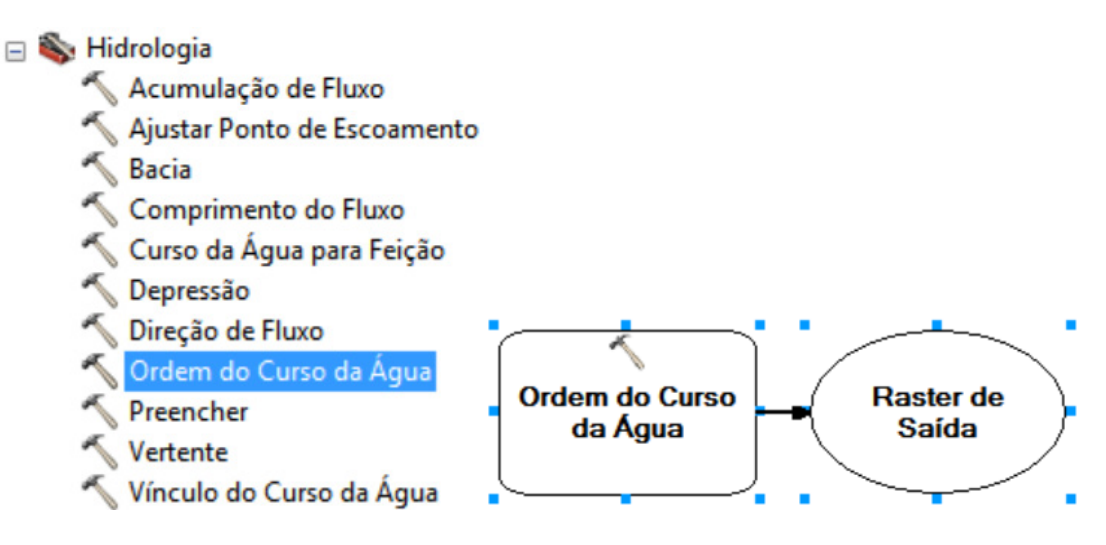

Figura 32. Passo a Passo

Para raster de entrada selecione a Acumulação de Fluxo. Para Raster de Direção de Fluxo selecione a Direção de Fluxo feita anteriormente. Salve um nome e um local para o Raster de saída. Pressione o botão OK (Figura 33).

Dentro do modelo, pressione o botão direito do mouse em Ordem do Curso da Água, e selecione a opção Executar (Figura 33).

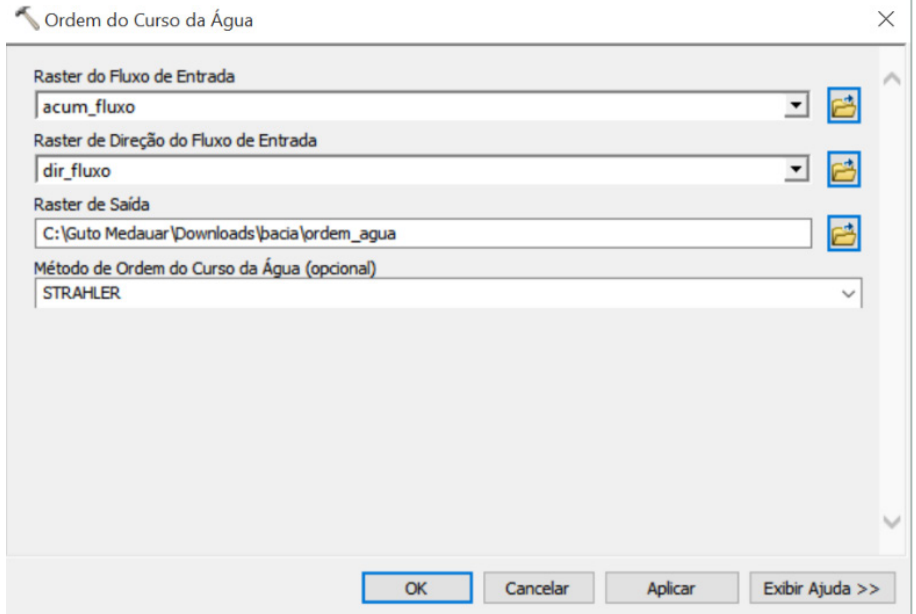

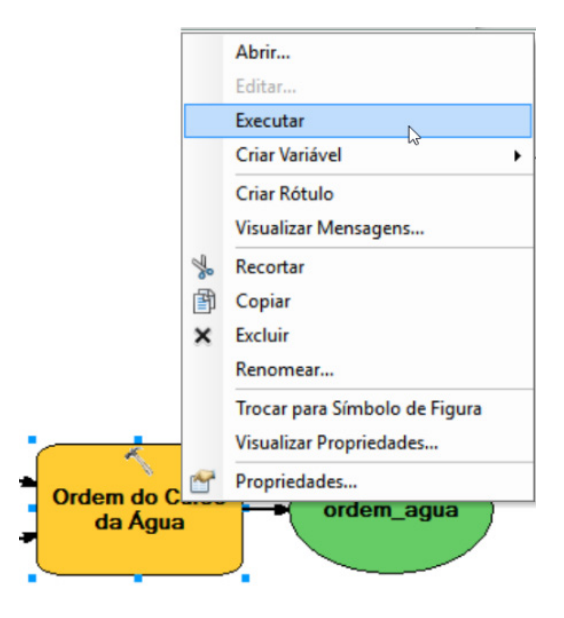

Figura 33. Passo a Passo

Pressione o botão direito do mouse no balão verde de Ordem do Curso da Água e selecione a opção Adicionar para Visualizar (Figura 34).

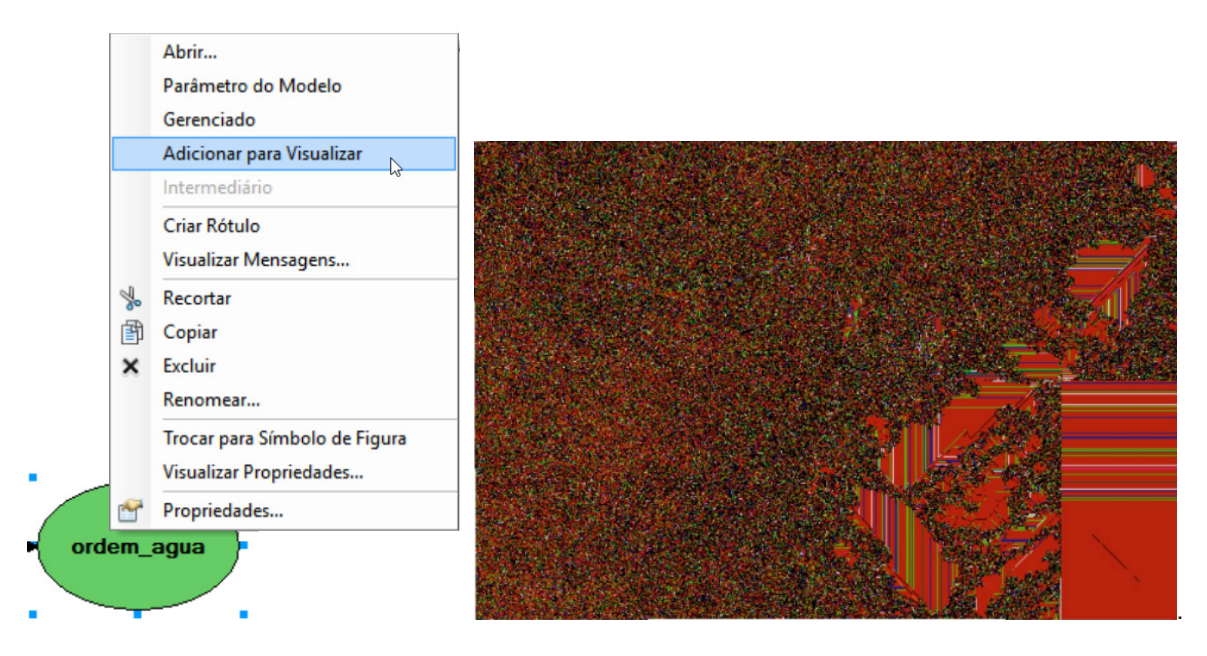

Figura 34. Passo a Passo

Na Área de Controle desmarque as camadas da imagem SRTM e a Acumulação de Fluxo (Figura 35).

Na camada de Ordem de Curso da Água, altere para sem cor a primeira e a segunda ordem (Figura 35).

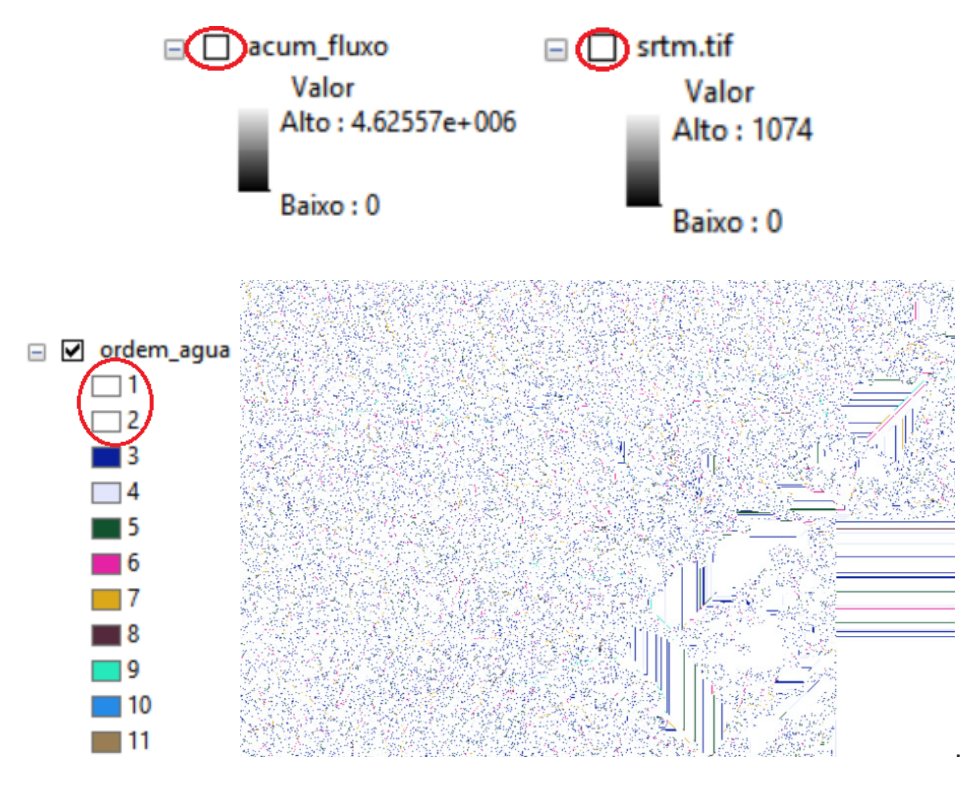

Figura 35. Passo a Passo

Crie um ponto shapefile para a Foz. O tipo de feição é o Ponto. Dê um zoom para aproximar a imagem no mapa e selecione o ponto para Foz (Figura 36).

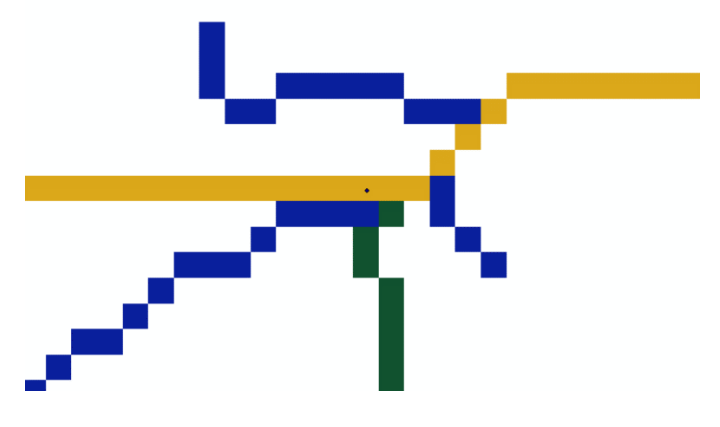

Figura 36. Passo a Passo

#### 2.2.6 Vertente

Em ArcToolbox **selecione: Ferramenta do Spatial Analyst > Hidrologia > Vertente e** arraste a ferramenta Vertente para dentro do Modelo (Figura 37).

Dê um duplo clique na ferramenta Vertente, dentro do Modelo (Figura 37).

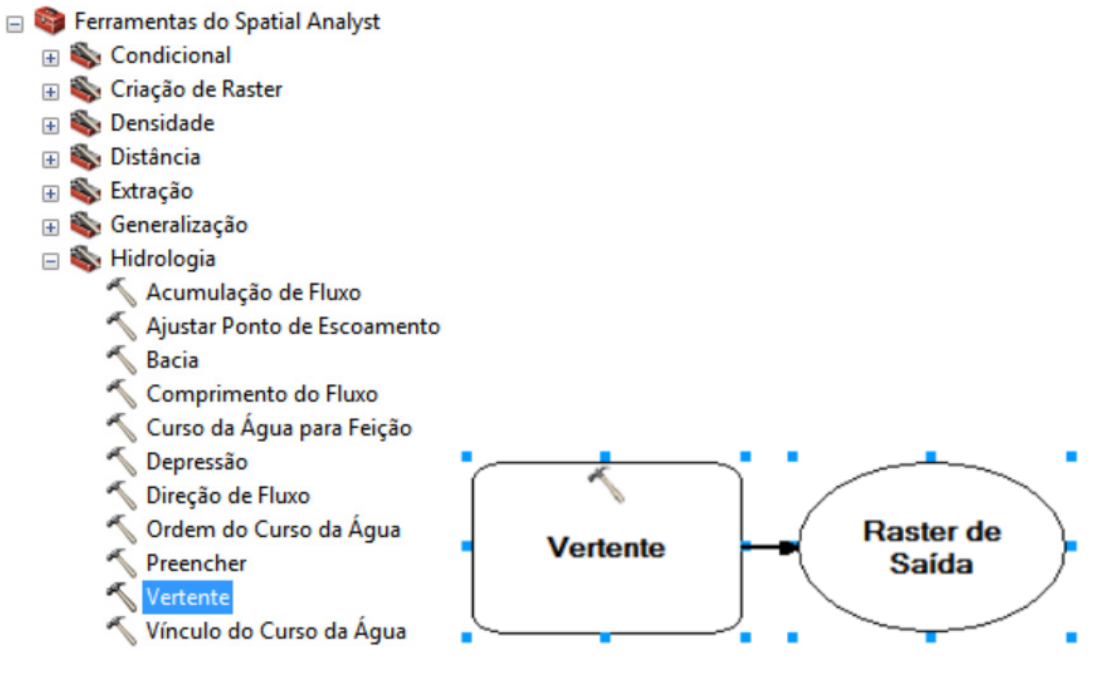

Figura 37. Passo a Passo

Selecione o raster de Direção de Fluxo e depois a Foz como feição de entrada.

Escolha um nome e um local para o raster de saída. Pressione o botão OK (Figura 38).

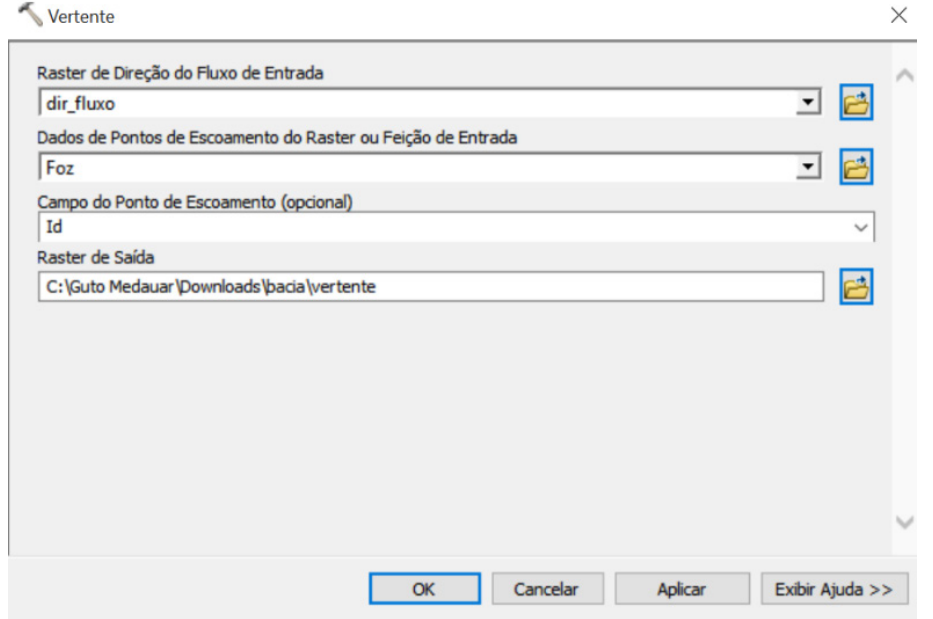

Figura 38. Passo a Passo

No modelo, pressione o botão direito do mouse em Vertente e selecione a opção Executar (Figura 39).

Pressione o botão direito do mouse no balão verde de Vertente e selecione a opção Adicionar para Visualizar (Figura 39).

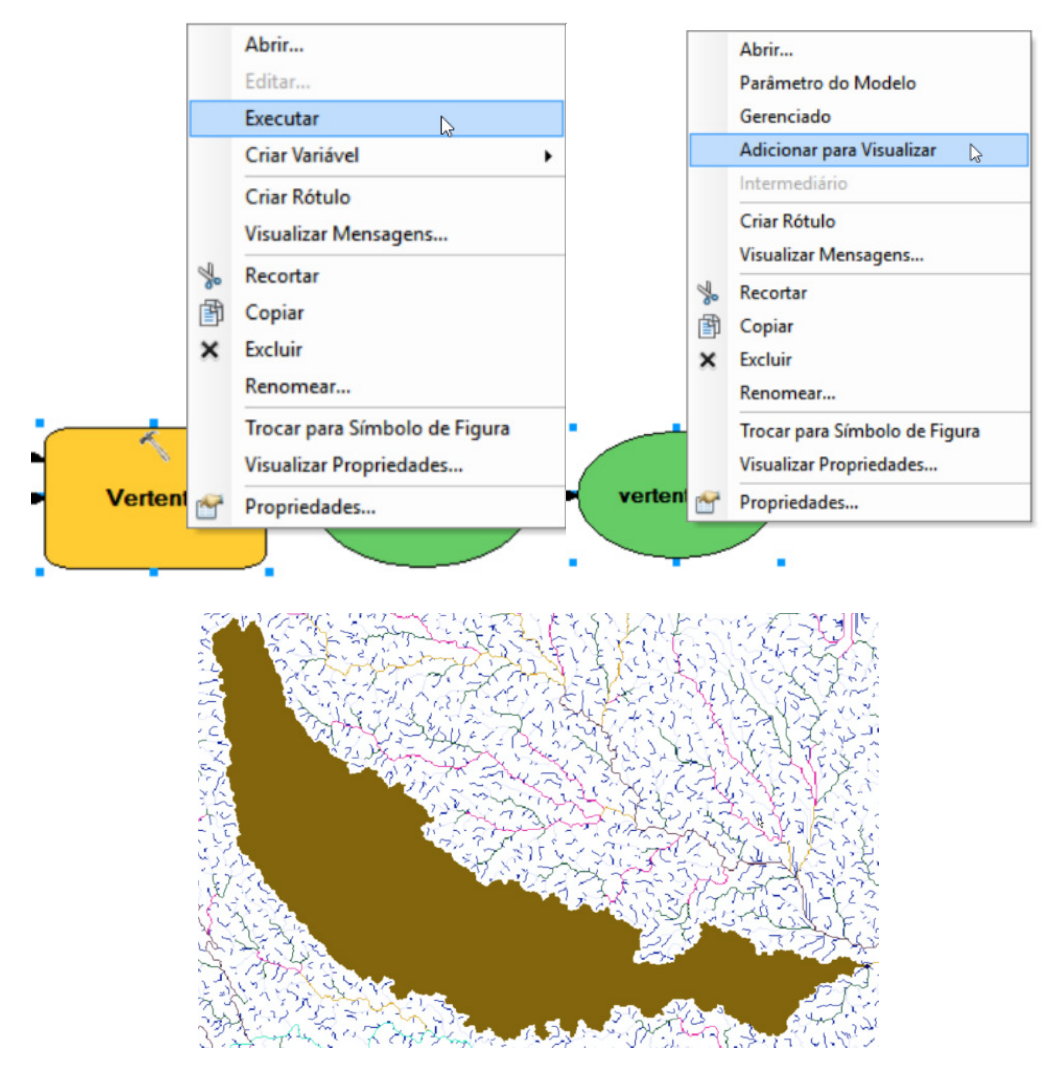

Figura 39. Passo a Passo

#### 2.2.7 Raster para Polígono

Em ArcToolbox , selecione: Ferramentas de Conversão > Do Raster > Raster para Polígono e arraste a ferramenta para dentro do Modelo (Figura 40).

Dentro do Modelo, dê um duplo clique em Raster para Polígono (Figura 40).

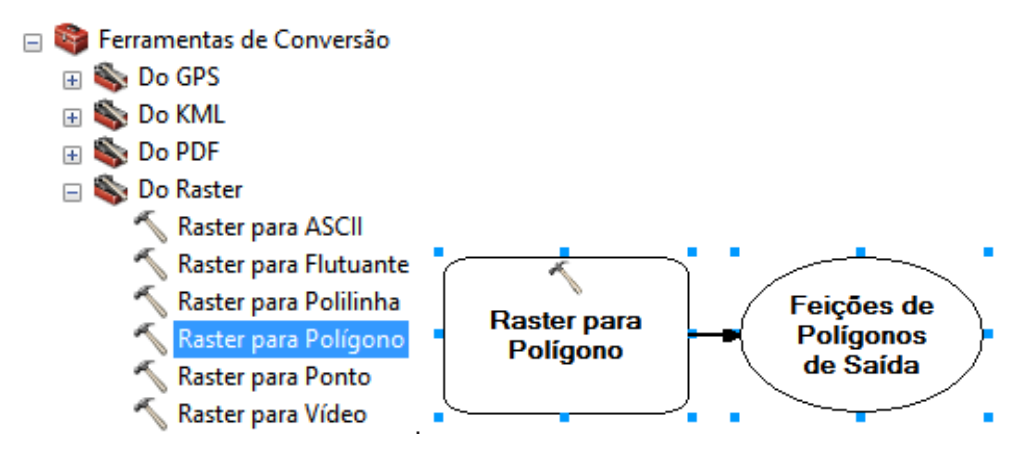

Figura 40. Passo a Passo

Em raster de entrada selecione a Vertente. Escolha um nome e um local para o raster de saída. Desmarque a opção Simplificar Polígonos (Figura 41).

Pressione o botão OK. Pressione o botão direito do mouse em Raster para Polígono, e selecione a opção Executar (Figura 41).

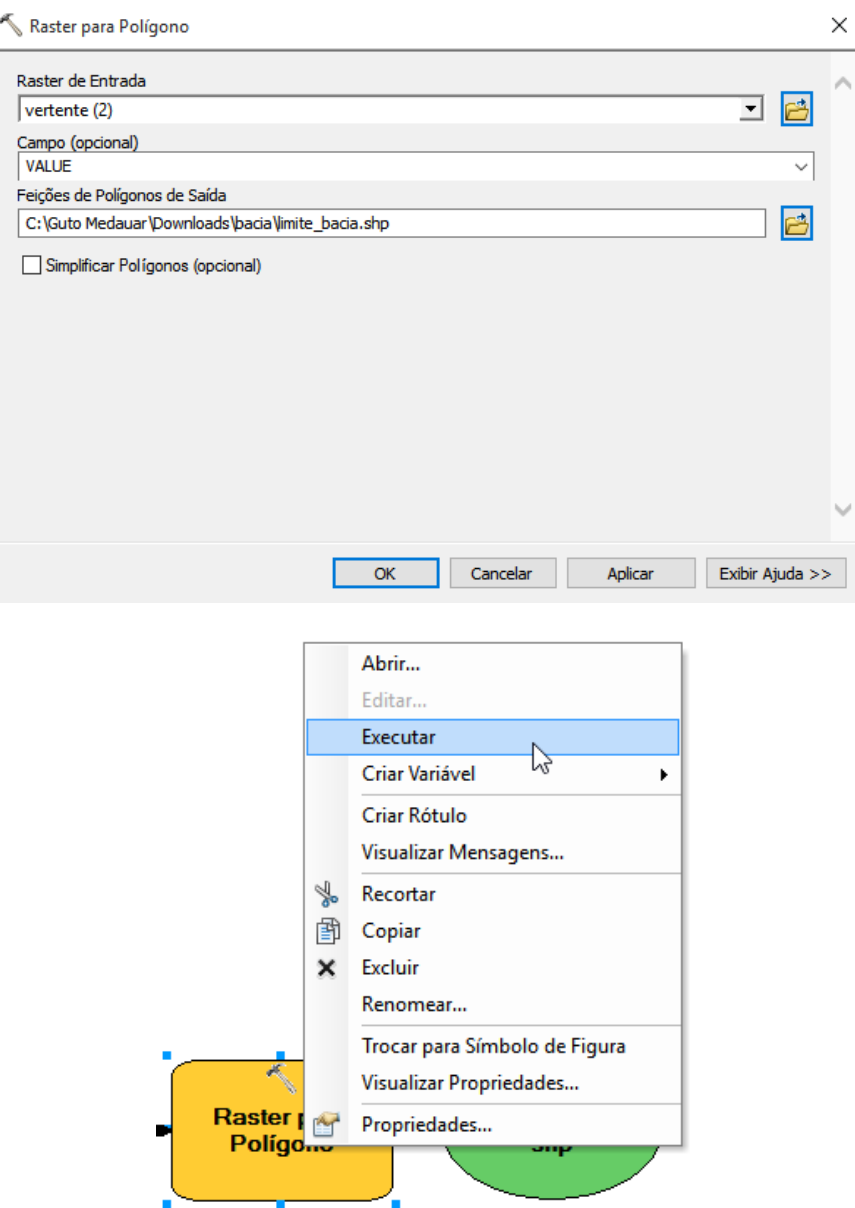

Figura 41. Passo a Passo

#### 2.2.8 Extrair por Máscara

Em ArcToolbox **+**, selecione: Ferramentas do Spatial Analyst > Extração > Extrair por Máscara e arraste para dentro do Modelo (Figura 42).

Dentro do Modelo, dê um duplo clique em Extrair por Máscara (Figura 42).

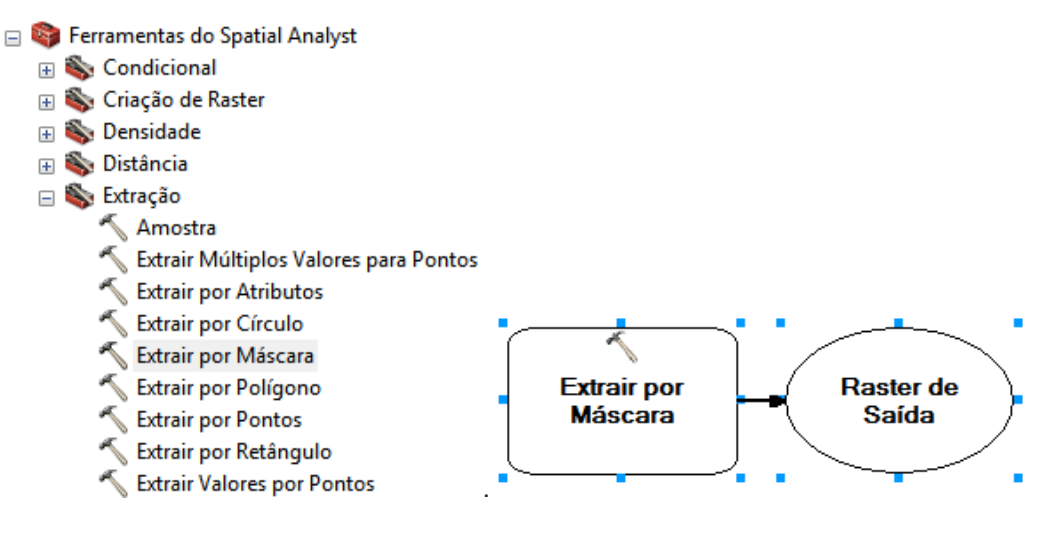

Figura 42. Passo a Passo

Para raster de entrada selecione o STRM preenchido. Para feição de entrada selecione o limite da bacia feito na transformação de Raster para Polígono (Figura 43).

Escolha um nome e um local para o raster de saída. Pressione o botão OK. (Figura 43).

Dentro do Modelo, pressione o botão direito do mouse e selecione a opção Executar. (Figura 43).

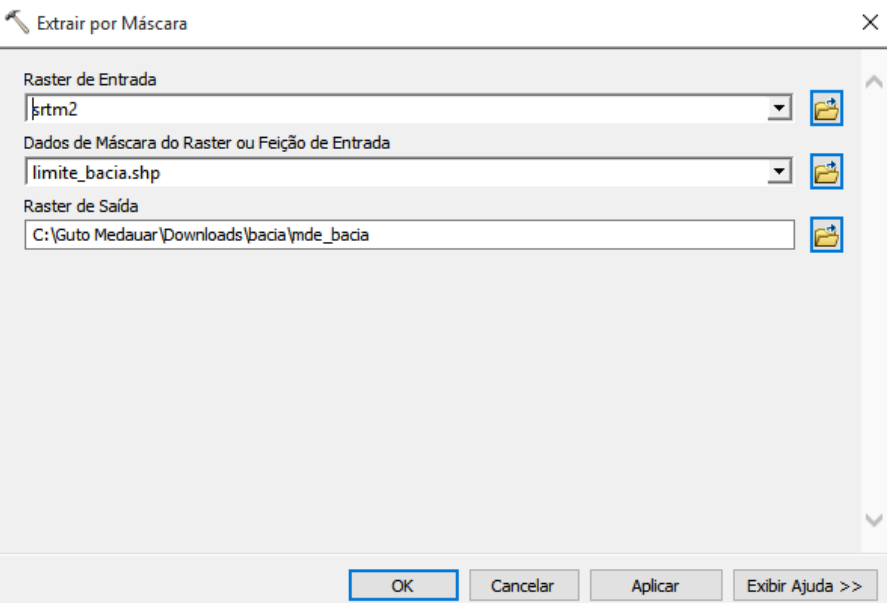

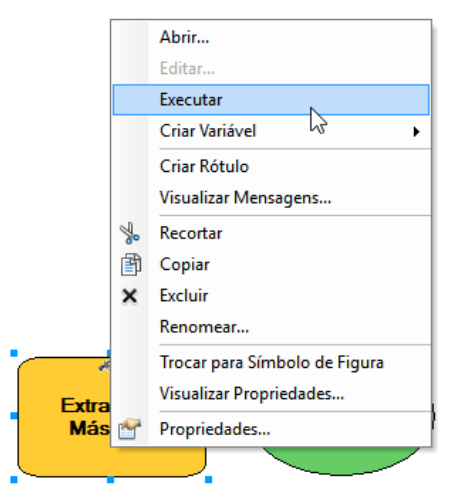

Figura 43. Passo a Passo

#### *2.2.9 Declividade*

Em ArcToolbox **D**, selecione: Ferramentas do Spatial Analyst > Superfície > Declividade e arraste para dentro do Modelo (Figura 44).

No Modelo, dê um duplo clique na ferramenta Declividade (Figura 44).

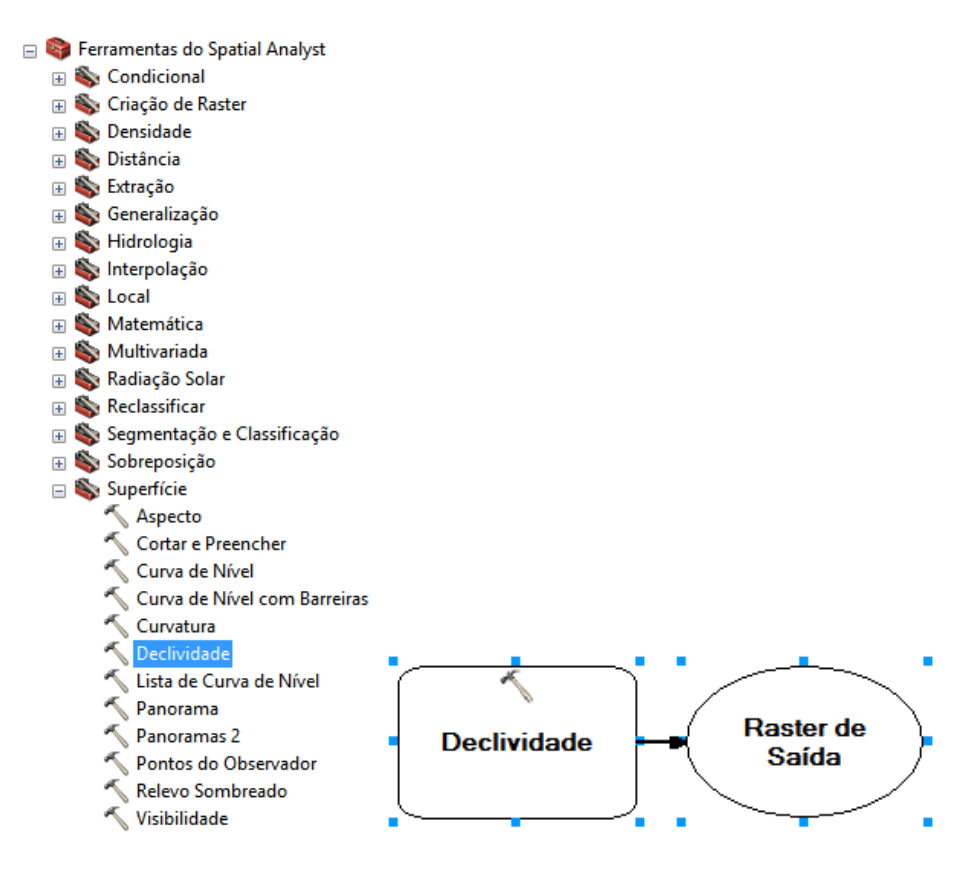

Figura 44. Passo a Passo

Para raster de entrada selecione o raster extraído por máscara feito anteriormente. Escolha um nome e um local para o raster de saída. (Figura 45).

Pressione o botão OK. Dentro do Modelo, pressione o botão direito do mouse em Declividade e selecione a opção Executar. (Figura 45).

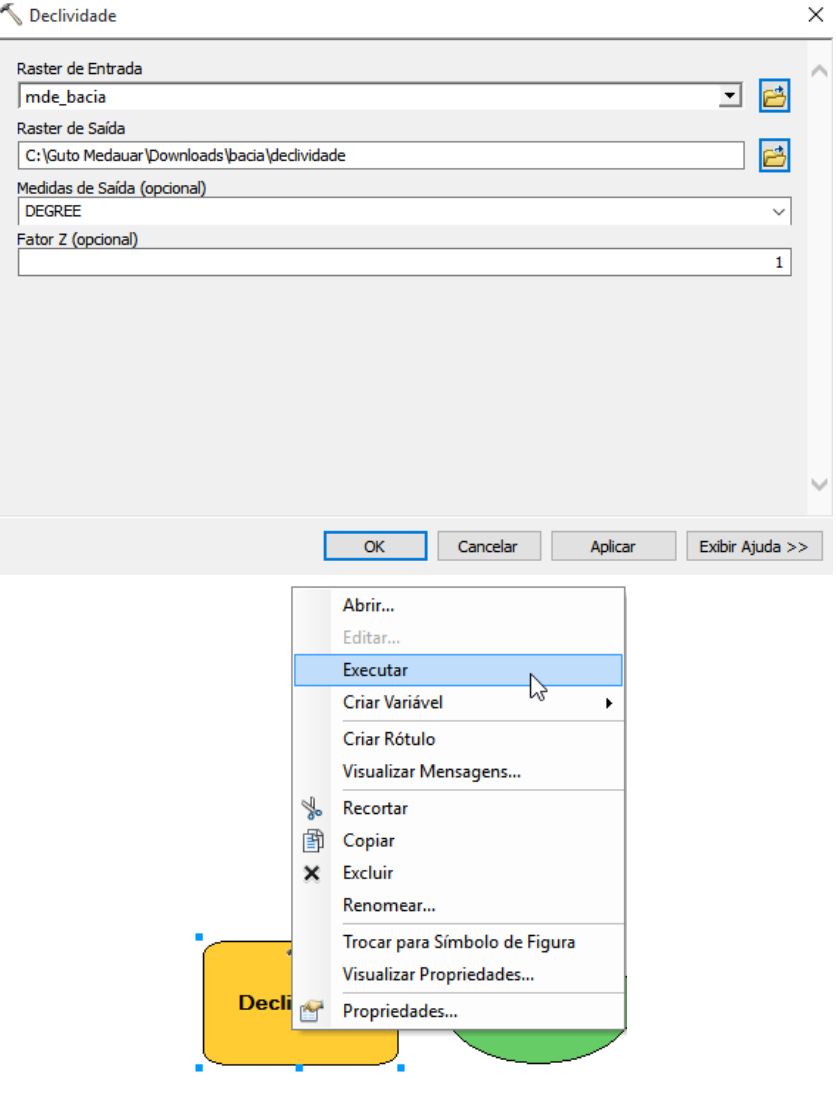

Figura 45. Passo a Passo

#### 2.2.10 Reclassificar

Em ArcToolbox  $\blacksquare$ , selecione: Ferramentas do Spatial Analyst > Reclassificar > Reclassificar e arraste para dentro do Modelo (Figura 46).

No modelo, dê um duplo clique na ferrmenta Reclassificar (Figura 46).

Em Declividade selecione a opção Classificar. Escolha 5 classes. Em Quebrar Valores digite os valores: 3, 8, 20, 45 e 100. Pressione o botão OK (Figura 46).

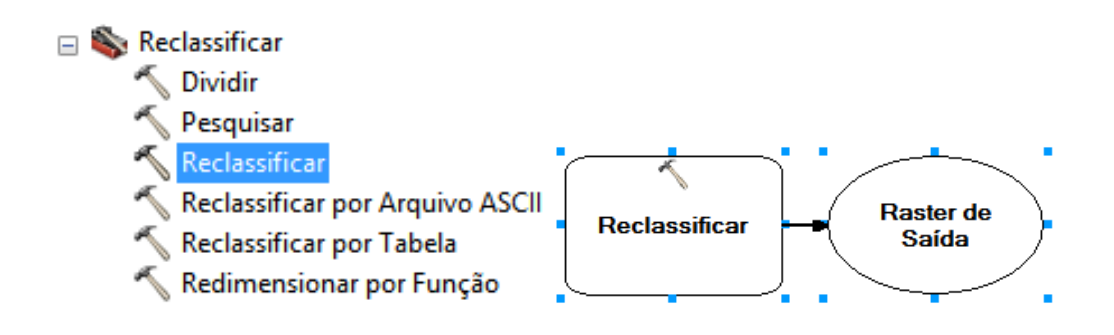

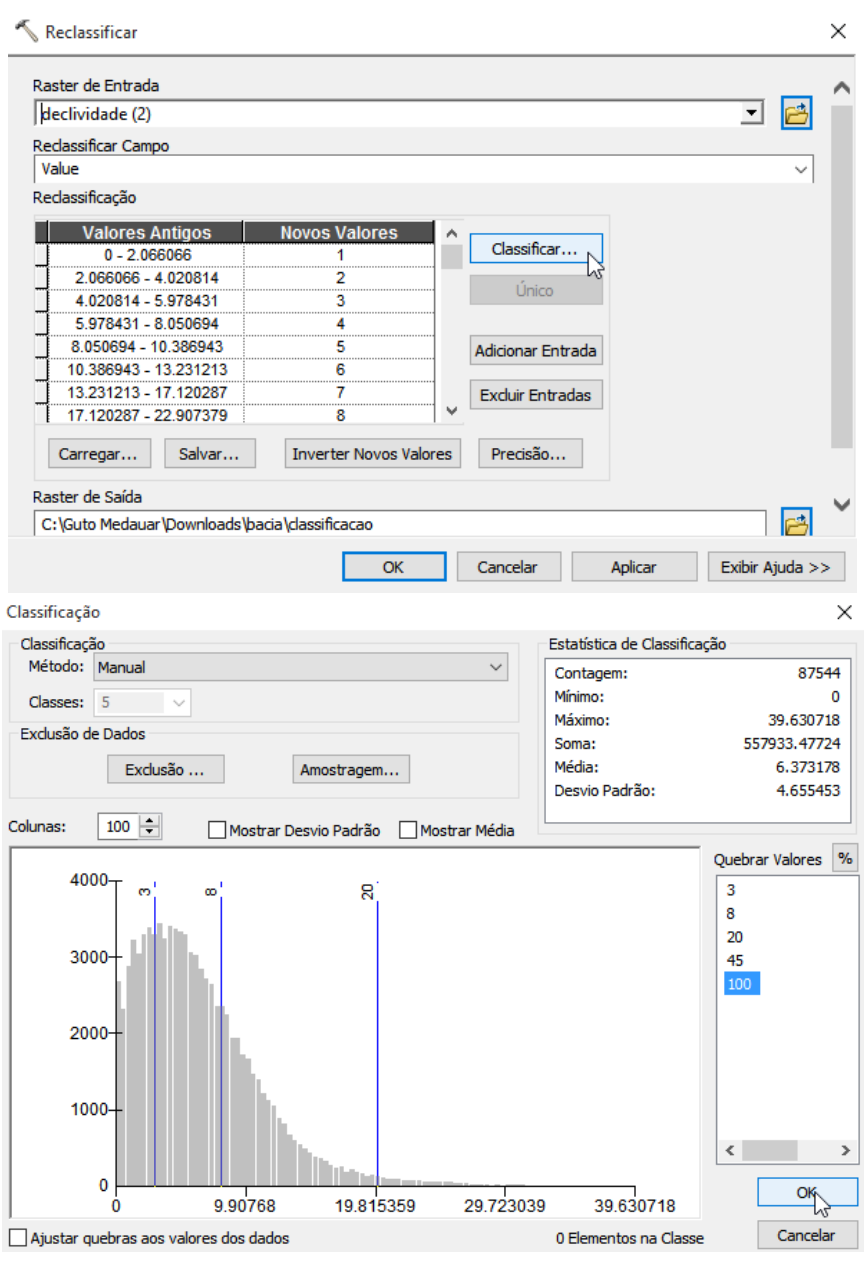

Figura 46. Passo a Passo

Na Área de Controle dê um duplo clique na camada de Reclassificar (Figura 47).

Em Simbologia na opção Valores Únicos, altere o Esquema de Cores para a graduação do verde para o vermelho (Figura 47).

As áreas verde-escuras são os locais onde possuem até 3º de declividade (Figura 47).

Áreas verde-claras possuem até 8º de declividade (Figura 47). Áreas alaranjadas possuem até 20° de declividade (Figura 47). Áreas Vermelhas possuem até 45º de declividade (Figura 47).

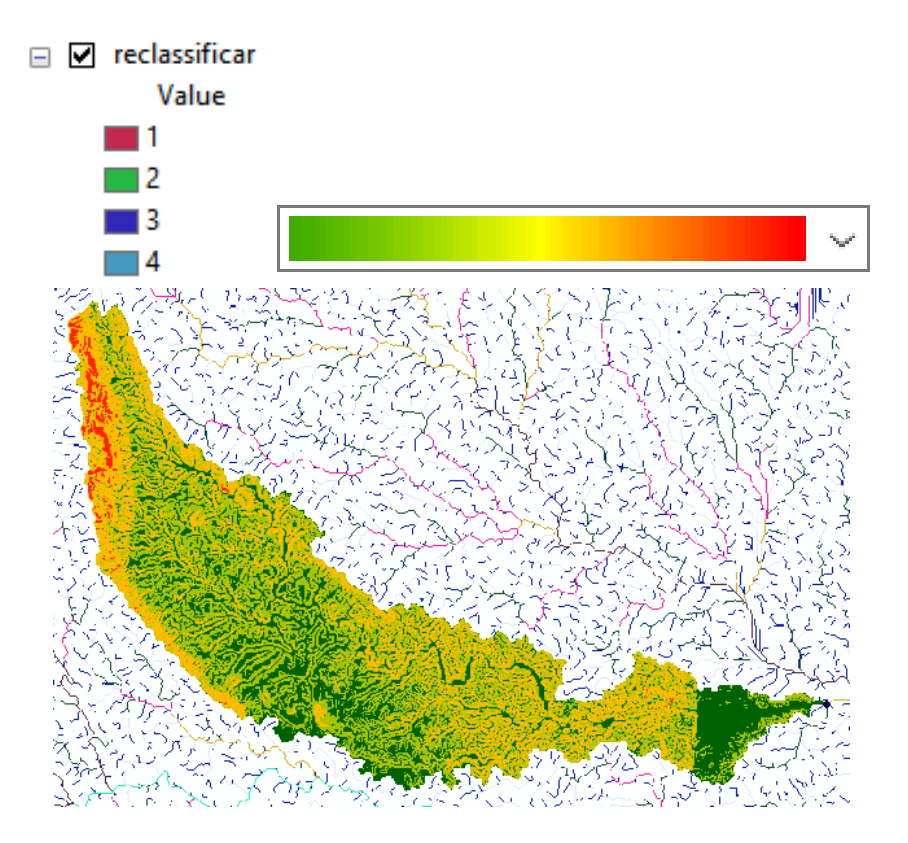

Figura 47. Passo a Passo

#### *2.2.11 Renomeando* Rótulo

Pressione o botão direito na camada reclassificar e selecione Propriedades (Figura 48).

Em Simbologia, na aba Valores Únicos, altere o nome dos valores para 3°, 8° 20° e 45°. Desmarque ou apague as demais camadas (Figura 48).

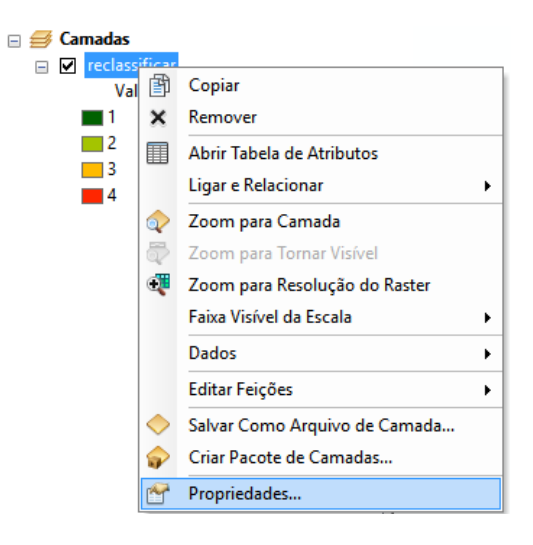

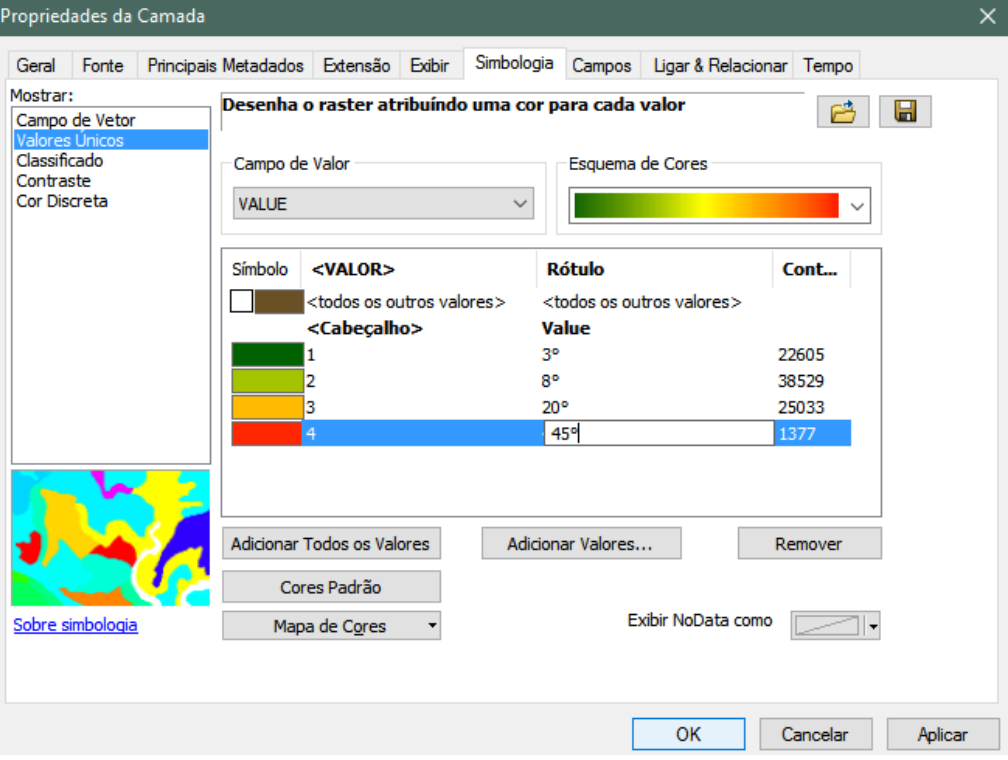

Figura 48. Passo a Passo

# **CAPÍTULO 3**

### COMPOSIÇÃO DE BANDAS

#### <span id="page-38-0"></span>**3.1 Criando Bandas Compostas**

Em ArcToolbox selecione: Ferramentas de Gerenciamento de Dados > Raster > Processamento do Raster >Bandas Compostas (Figura 49).

Pressione o botão direito do mouse em Camadas **eta** na Área de Controle e selecione a opção Adicionar Dados  $\bigtriangledown$  ou na Barra de Ferramentas selecione Adicionar Dados  $\bigtriangledown$ . Adicione todas as bandas menos a 6, pois é a banda termal (Figura 49).

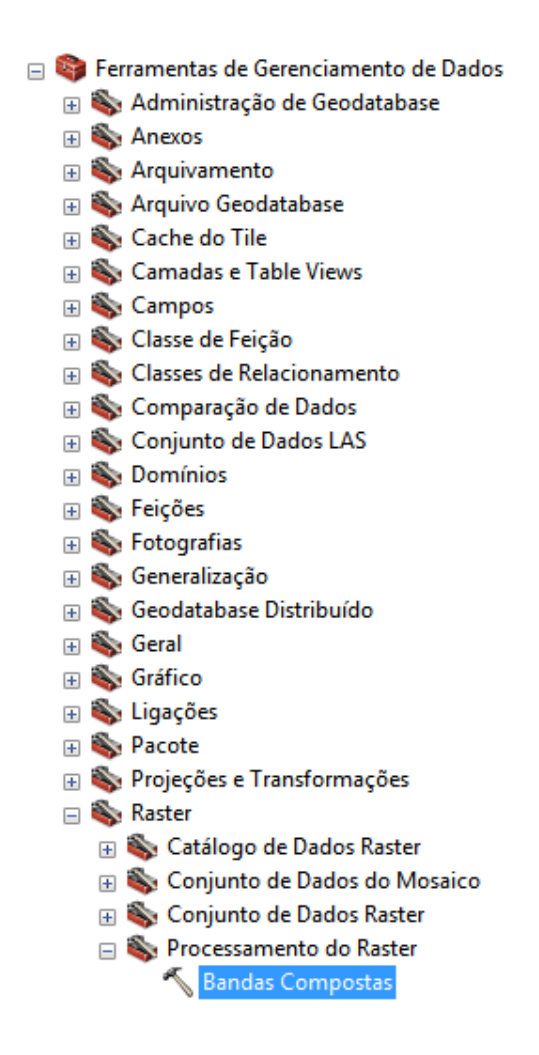

| <b>Adicionar Dados</b> |                                                                                                    | × |  |
|------------------------|----------------------------------------------------------------------------------------------------|---|--|
| Examinar:              | <b>Si</b> C:\Users\gmedauar\Documents' v   仓 偷 區   1   2   1   2   1   1   6                                                                                                    |   |  |
|                        | EMILLANDSAT_7_ETMXS_20030112_216_069_L2_BAND1.tif<br>LANDSAT_7_ETMXS_20030112_216_069_L2_BAND2.tif<br>LANDSAT_7_ETMXS_20030112_216_069_L2_BAND3.tif<br>LANDSAT_7_ETMXS_20030112_216_069_L2_BAND4.tif<br>LANDSAT_7 ETMXS_20030112_216_069_L2_BAND5.tif<br><b>EBS LANDSAT_7_ETMXS_20030112_216_069_L2_BAND6.tif</b><br>LANDSAT 7 ETMXS 20030112 216 069 L2 BAND7.tif |   |  |
| Nome:                  | LANDSAT_7_ETMXS_20030112_216_069_L2_BAND1.tif; L/<br>Adicionar <sub>t</sub>                                                                                                    |   |  |
| Mostrar Tipo:          | Cancelar<br>Conjuntos de Dados, Camadas e Resultados                                                                                                    |   |  |

Figura 49. Passo a Passo

Em Raster de Entrada, adicione as 6 bandas em ordem crescente (Figura 50).

Em Raster de Saída escolha um local e um nome (Obs: Têm-se ocorrido algumas vezes erro de processamento ao modificar a pasta e o nome padrão do Raster de Saída, deste modo, se aparecer mensagem de erro no processamento de bandas compostas, não altere a pasta padrão para Raster de Saída) (Figura 50).

Para uma melhor velocidade de processamento, na Área de Controle, remova ou desmarque as bandas da imagem que deram origem às bandas compostas (Figura 50).

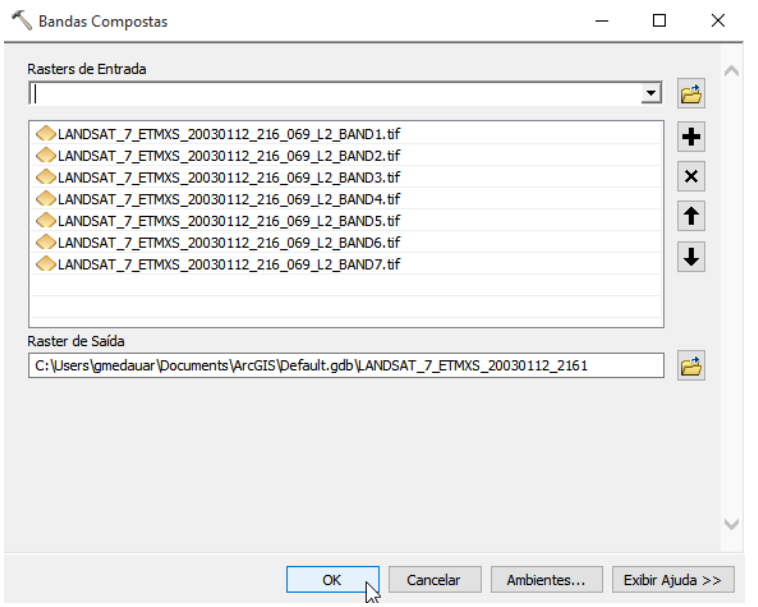

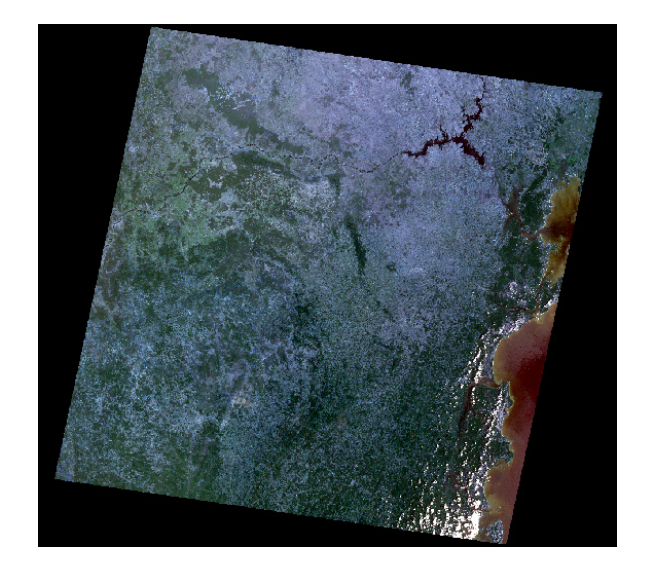

Figura 50. Passo a Passo

#### **3.2 Alterando Composição RGB**

Na Área de Controle, altere as composições de cores das bandas pressionando o botão do mouse nos quadrados vermelho , verde e azul . 321 é uma composição de banda comum à visão humana. 543 é uma melhor composição para diferenciação de classes (vegetação, solo exposto, pastagem e área urbana) (Figura 51).

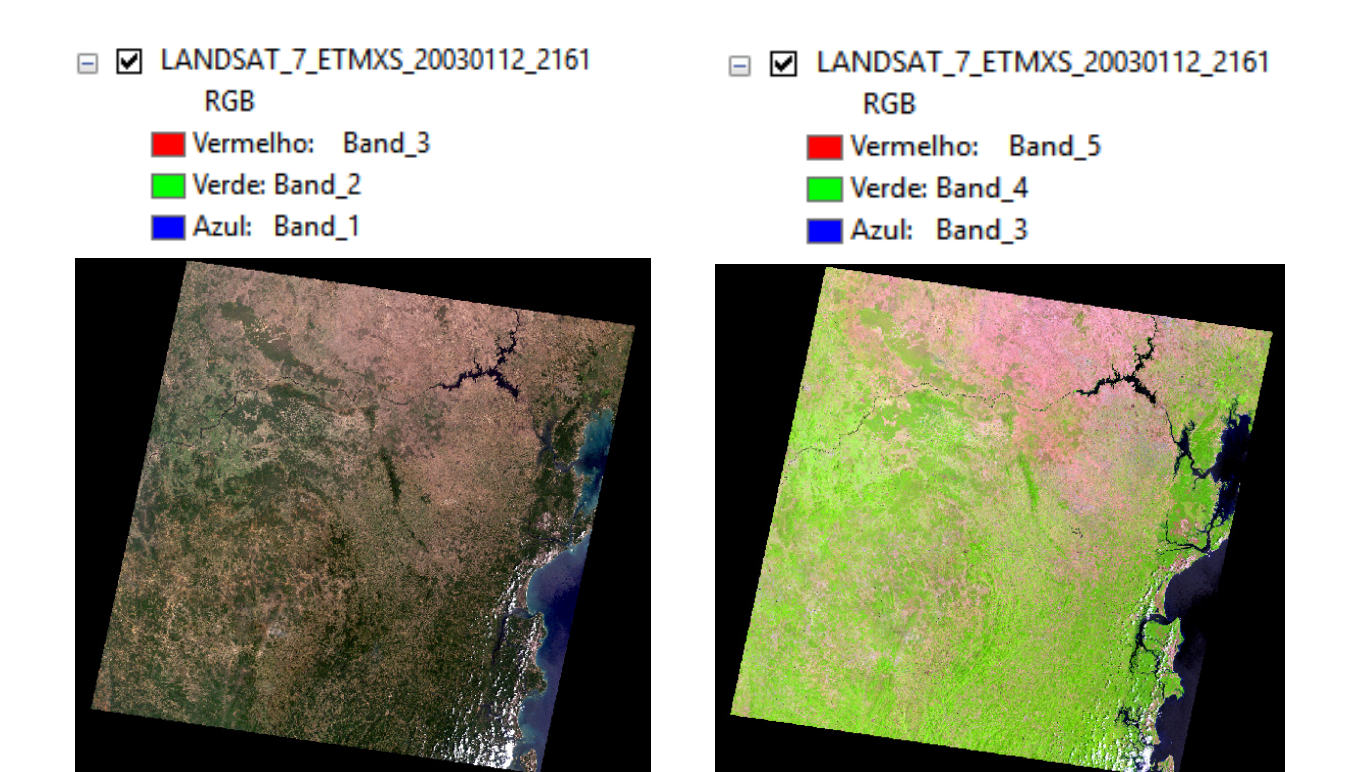

Imagem com composição de banda: Vermelho - banda 3, Verde - banda 2, Azul - banda 1.

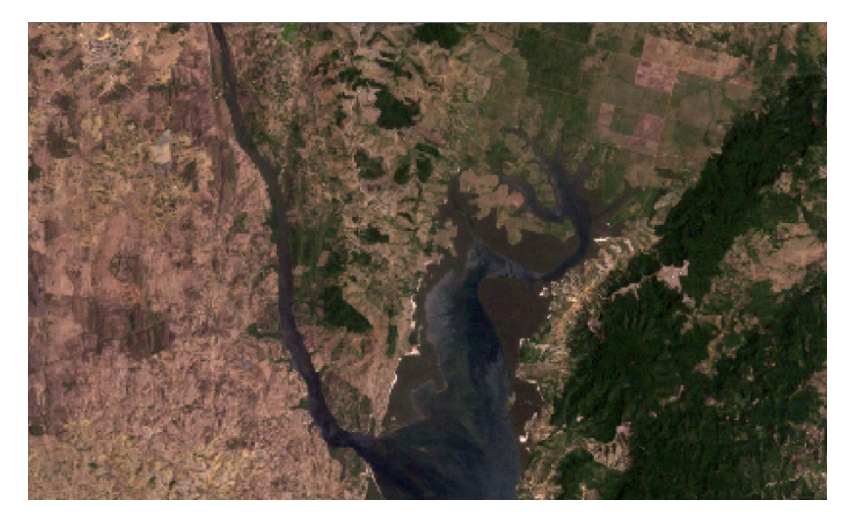

Imagem com composição de banda: Vermelho - banda 5, Verde - banda 4, Azul - banda 3.

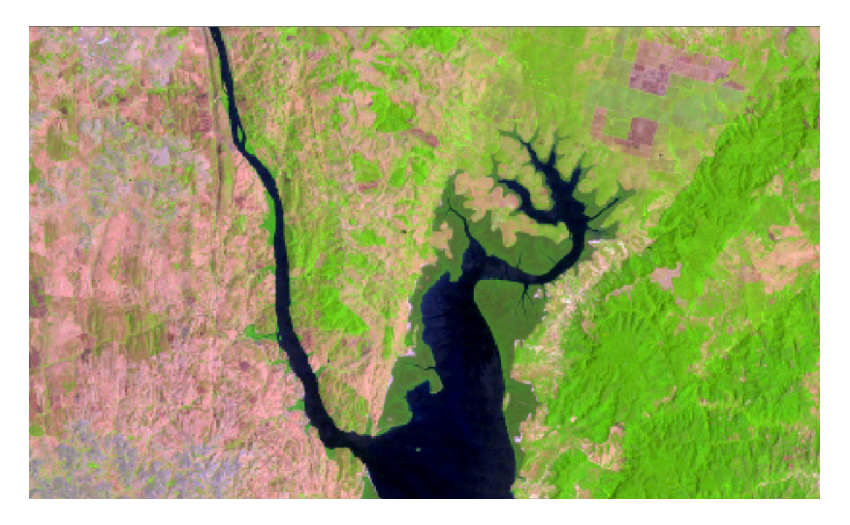

Figura 51. Passo a Passo

#### **3.3 Histograma**

Na Área de Controle, na camada da imagem, pressione o botão direito do mouse e selecione a opção Propriedades. Na aba Simbologia em Composição RGB selecione a opção Histogramas (Figura 52).

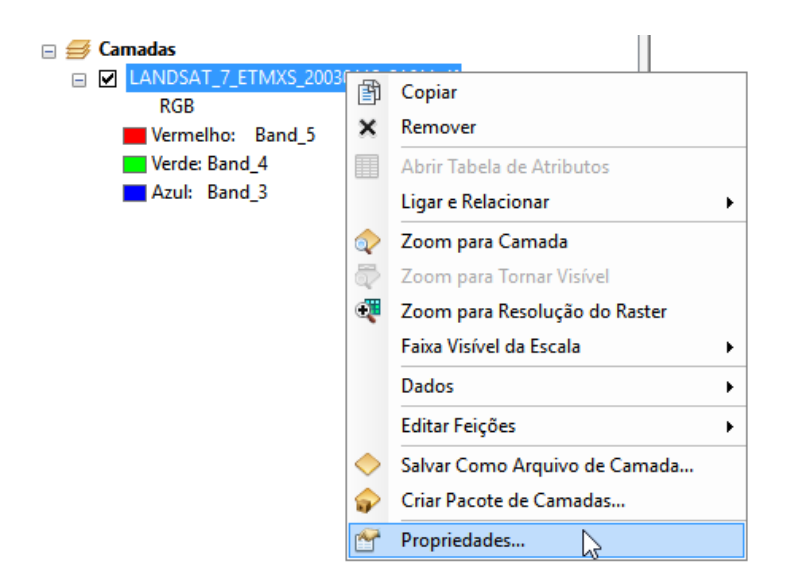

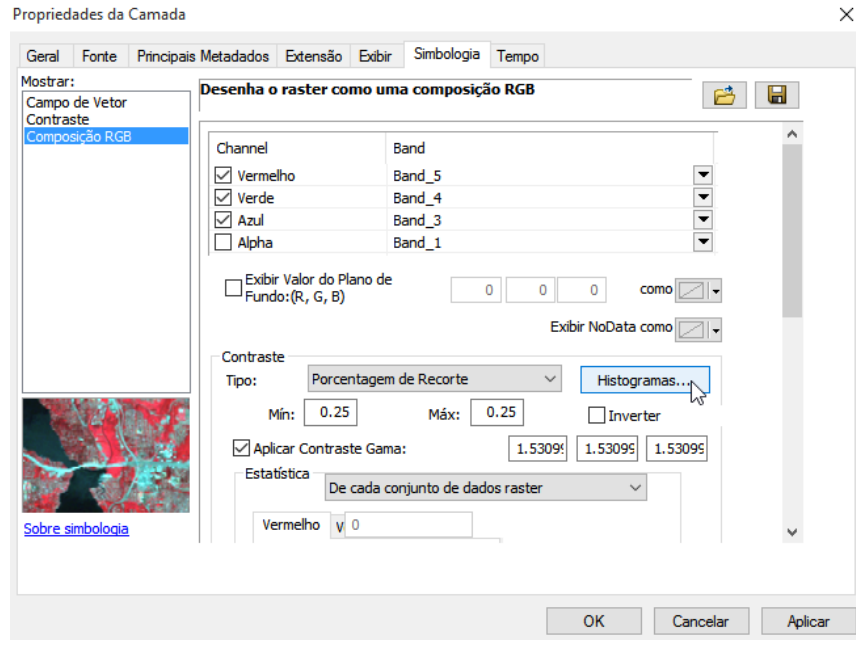

Figura 52. Passo a Passo

Arraste o pequeno quadrado da parte inferior do histograma até a parte mais próxima da mancha vermelha (Figura 53).

Faça o processo na parte superior, arrastando quadrado até a parte mais próxima da mancha vermelha, mantendo a direção (Figura 53).

Para o verde repita o processo, na parte inferior, arrastando o quadrado até a mancha verde mais próxima, assim como na parte superior, arrastando para direção mais próxima (Figura 53).

Faça o mesmo para o Azul (Figura 53).

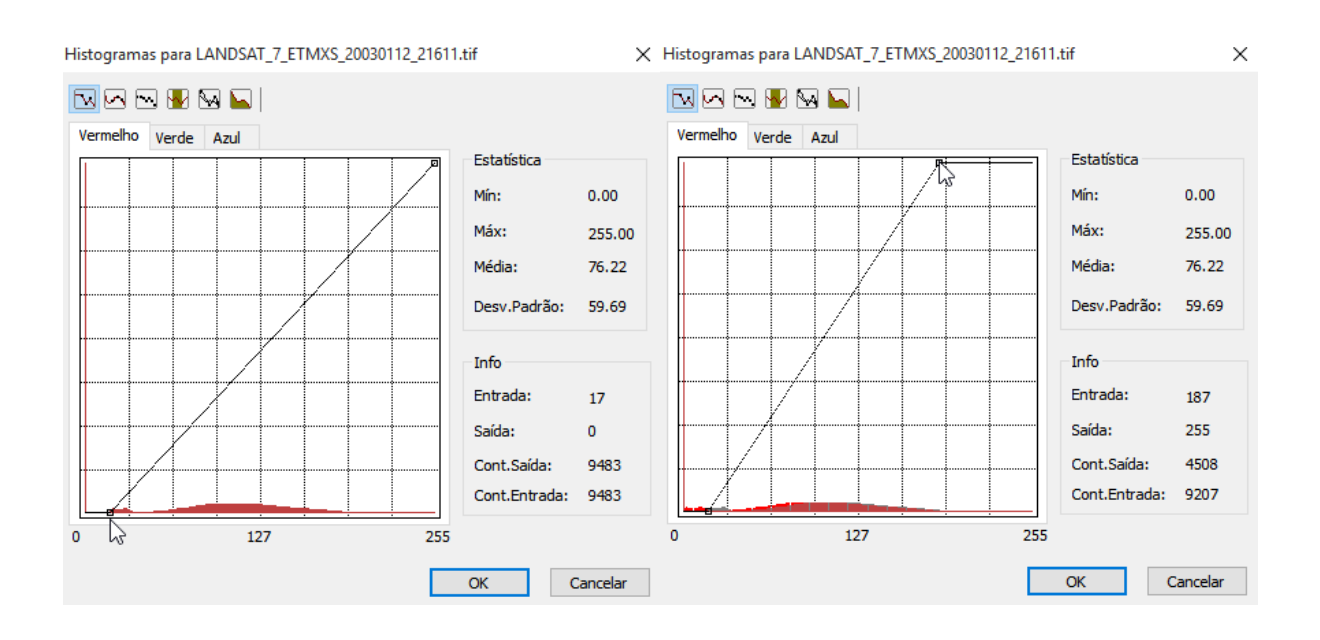

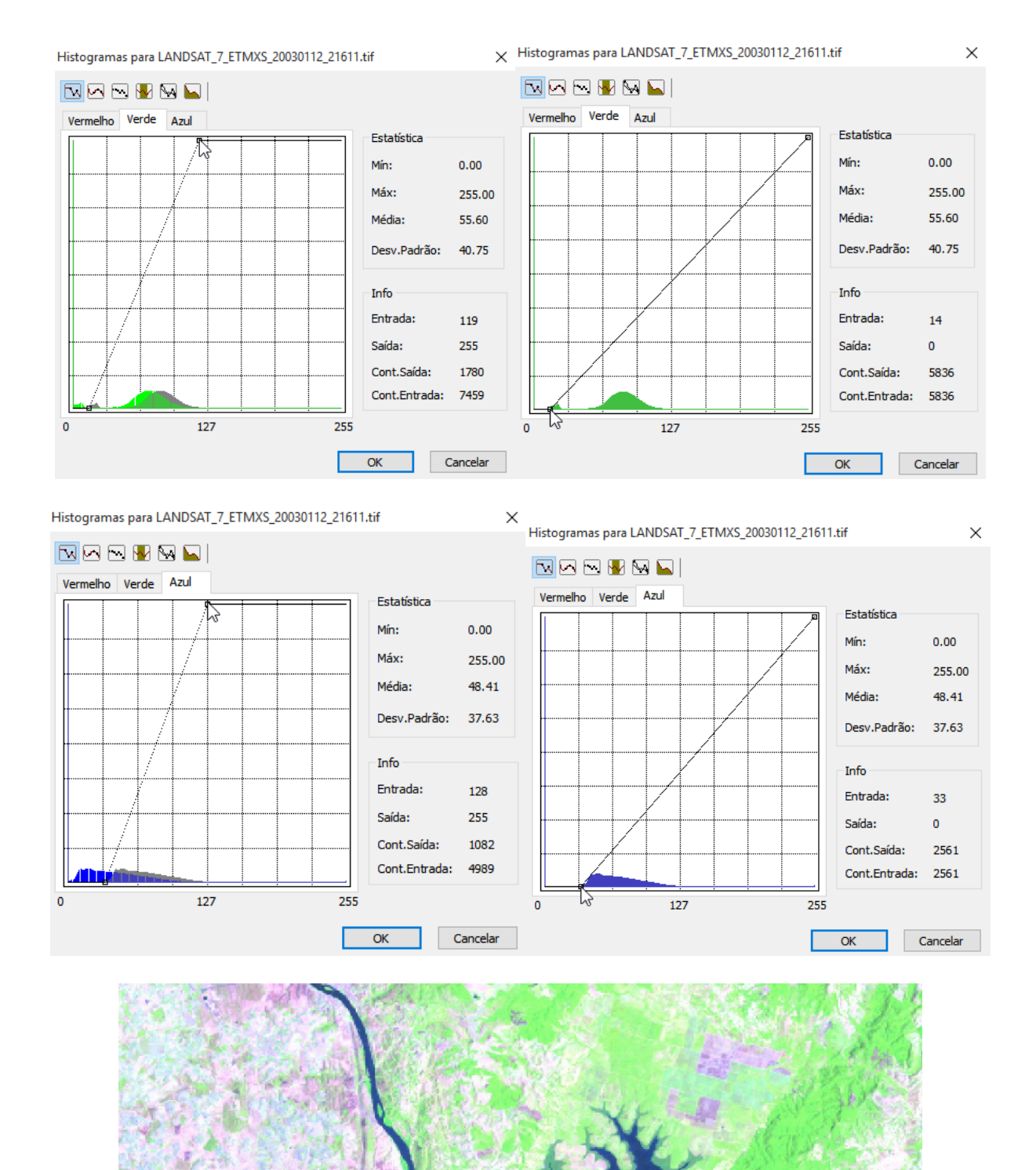

Figura 53. Passo a Passo

# **CAPÍTULO 4**

### CLASSIFICAÇÃO DE IMAGENS

<span id="page-44-0"></span>Selecione Adicionar Dados  $\bullet$  na Barra de Ferramentas, ou pressione o botão direito do mouse em Camadas  $\blacktriangleright$  e depois Adicionar Dados  $\blacktriangleright$  para adicionar a Imagem Composta (Figura 54).

Adicione também o shapefile com os limites dos municípios da Bahia (municipios ba.shp) sobrepondo sobre a imagem (Figura 54).

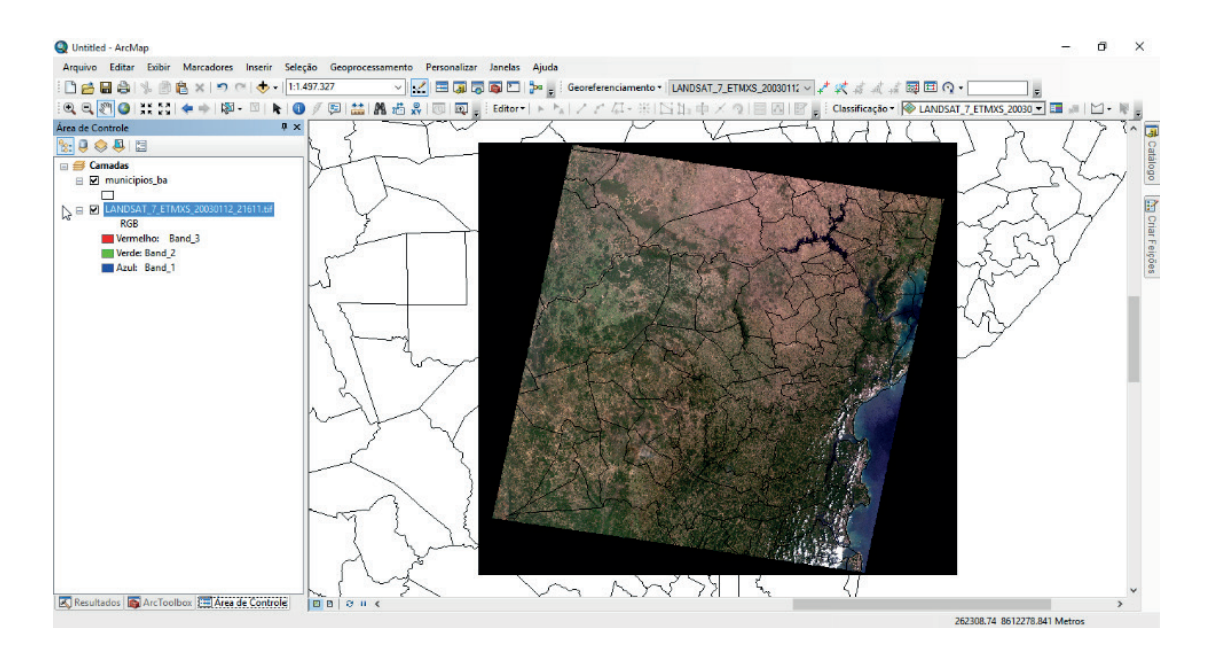

Figura 54. Passo a Passo

#### **4.1 Exportando Feição de um Município**

Altere a composição de cores RGB para RGB 543 de modo a tornar uma melhor diferenciação de classes na imagem. Selecione um município. Como exemplo, selecionaremos o município de Maragogipe (Figura 55).

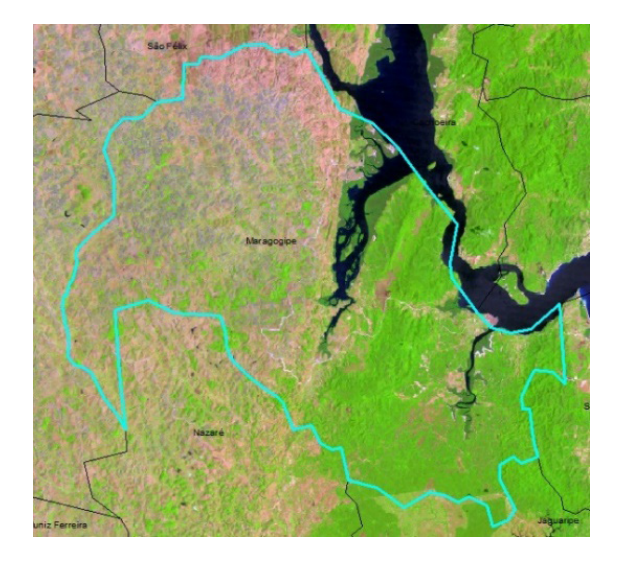

Figura 55. Passo a Passo

Na Área de Controle pressione o botão direito na camada de municipios\_ba e selecione a opção Dados e depois Exportar Dados (Figura 56).

Escolha um nome para feição de saída e pressione o botão OK. Altere as cores da feição para que seja possível visualizar a parte interna do município (Figura 56).

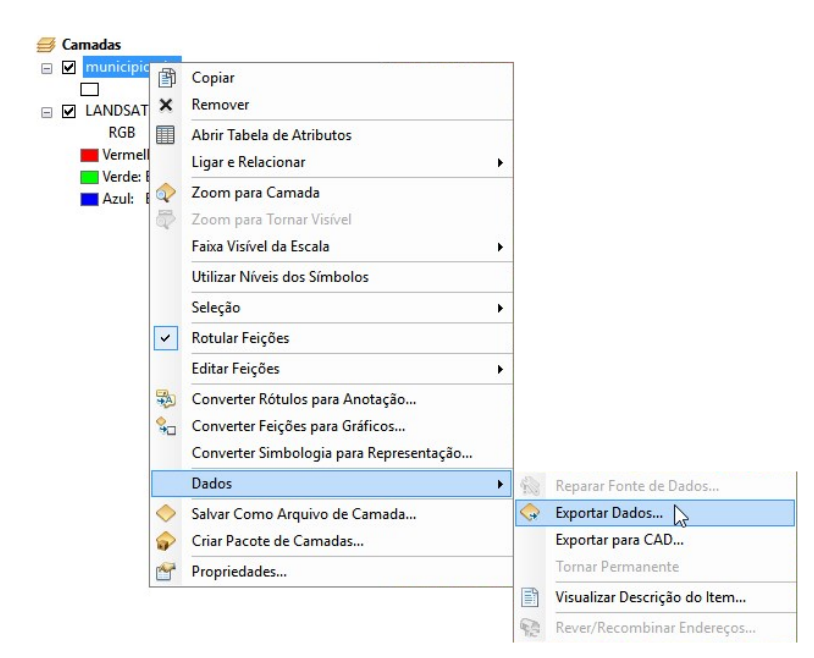

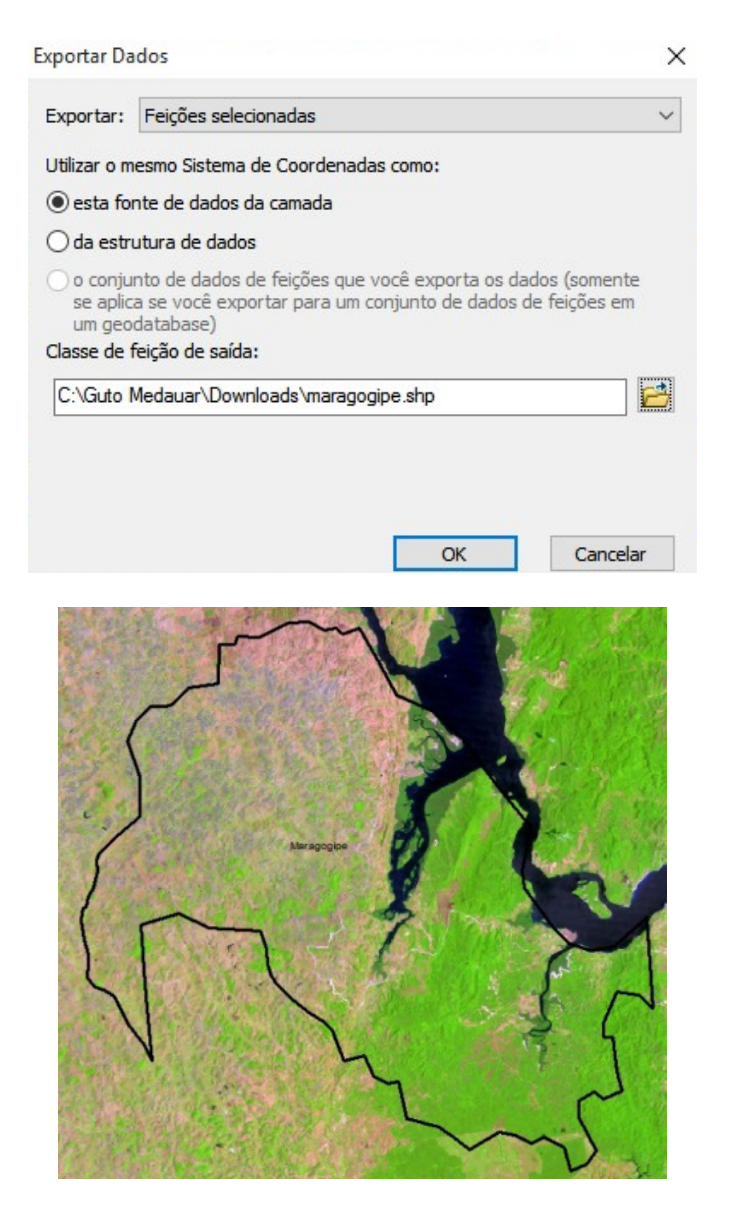

Figura 56. Passo a Passo

#### 4.1.1 Extração por Máscara

Em ArcToolbox **selecione: Ferramentas do Spatial Analyst > Extração > Extrair Por** Máscara (Figura 57).

Para raster de entrada selecione a imagem. Para feição de entrada selecione o shapefile de Maragogipe (Figura 57).

Escolha um nome e um local para o raster de saída. Pressione o botão OK (Figura 57).

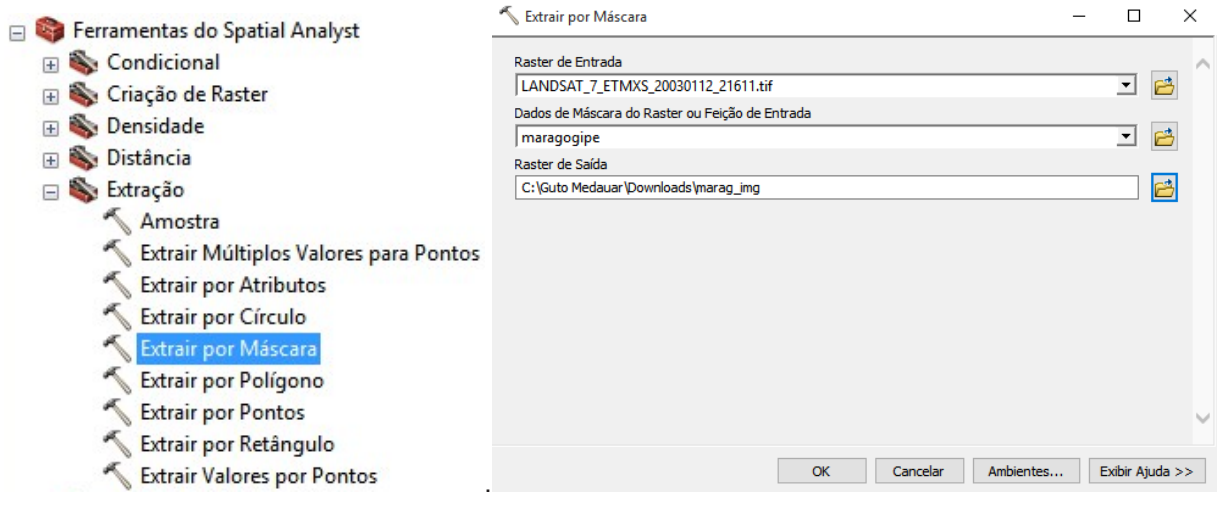

Figura 57. Passo a Passo

#### **4.2 Iniciando a Classificação**

Agora daremos início a classificação. Altere a composição de bandas para uma melhor visualização. Escolha a composição de Bandas RGB 543. Habilite a barra de Classificação de Imagens (Figura 58).

Na parte superior, na Barra de Menus selecione Personalizar e depois Classificação de Imagem (Figura 58).

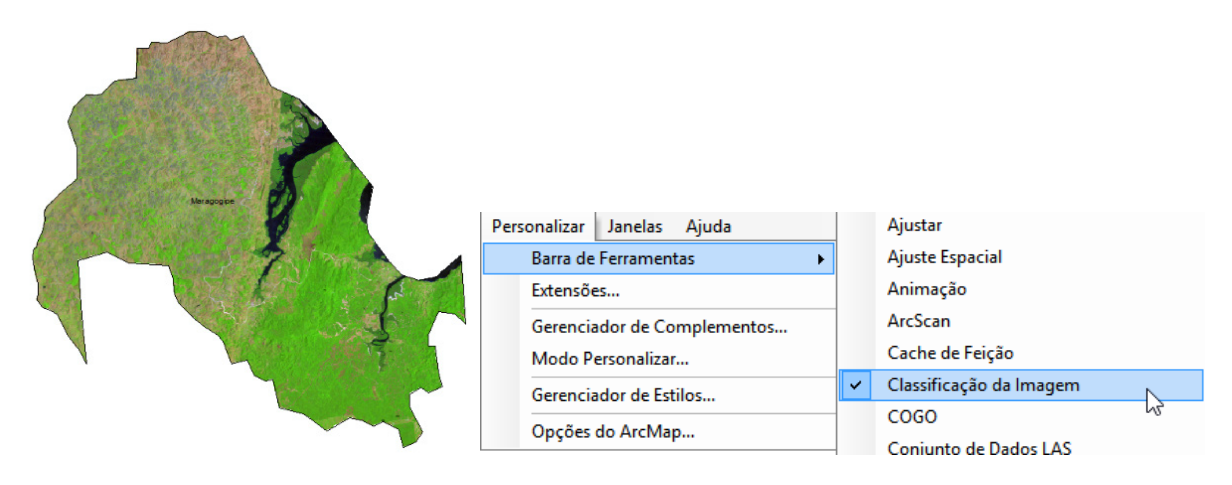

Figura 58. Passo a Passo

Na barra de Classificação de Imagem, selecione a opção Desenhar Polígono  $\Box$ , para iniciar a classificação da imagem (Figura 59).

Aproxime bem a imagem e desenhe um polígono que representa a Água. Desenhe os polígonos em diversos locais da imagem (Figura 59).

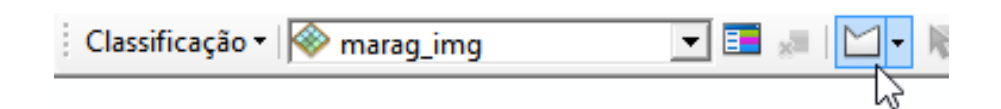

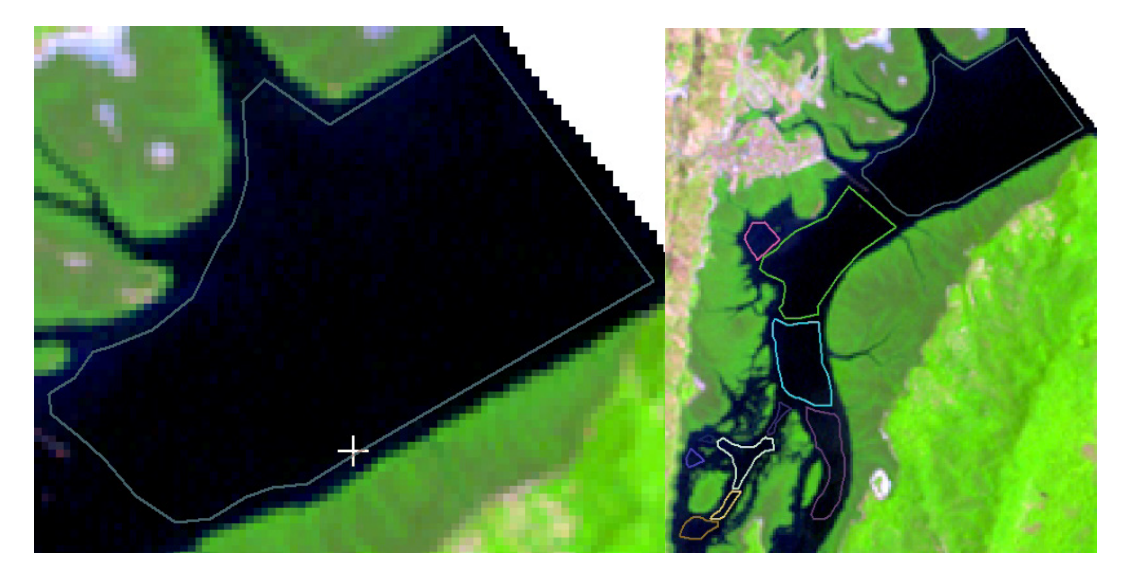

Figura 59. Passo a Passo

Na Barra de Classificação de Imagem selecione a opção Gerenciador de Amostra de Treinamento **Ed** (Figura 60).

Selecione todos os polígonos desenhados e escolha a opção Juntar Amostras de Treinamento : F<sup>t</sup>. Altere o nome para Água (Figura 60).

| Classificação +   Maragogipe<br><mark>그 同</mark> ※│□・∦ ,                                                |                             |                |     |          |  |              |    |                |          |     |          |  |
|----------------------------------------------------------------------------------------------------|-----------------------------|----------------|-----|----------|--|--------------|----|----------------|----------|-----|----------|--|
| <b>Example 13 Gerenciador da Amostra de Treinamento</b><br>×<br>E Gerenciador da Amostra de Treinamento |                             |                |     |          |  |              |    |                | $\times$ |     |          |  |
| ※普圖  B;H:×↑↓N:  ▲  您∑  ■<br>※普圖 计七×1↓は 圖图図 ■                                                            |                             |                |     |          |  |              |    |                |          |     |          |  |
| ID                                                                                                    | Nome da <sup>T</sup> Classe | Valor          | Cor | Contagem |  | ∧            | ID | Nome da Classe | Valor    | Cor | Contagem |  |
|                                                                                                    | Class 1                     |                |     | 2736     |  |              | 1  | Água           | 1        |     | 5996     |  |
|                                                                                                    | Class 2                     | $\overline{2}$ |     | 1077     |  |              |    |                |          |     |          |  |
|                                                                                                    | Class 3                     | 3              |     | 105      |  |              |    |                |          |     |          |  |
|                                                                                                    | Class 4                     | 4              |     | 502      |  |              |    |                |          |     |          |  |
|                                                                                                    | Class 5                     | 5              |     | 321      |  |              |    |                |          |     |          |  |
|                                                                                                    | Class 6                     | 6              |     | 24       |  |              |    |                |          |     |          |  |
|                                                                                                    | Class 7                     | 7              |     | 140      |  |              |    |                |          |     |          |  |
|                                                                                                    | Class 8                     | 8              |     | 37       |  |              |    |                |          |     |          |  |
|                                                                                                    | Class 9                     | 9              |     | 75       |  | $\checkmark$ |    |                |          |     |          |  |

Figura 60. Passo a Passo

Desenhe agora os polígonos para Vegetação. Ao final selecione os polígonos desenhados e junte as amostras (Figura 61).

Se estiver presente no município, classifique o tipo de vegetação Mangue. Faça o mesmo para Solo Exposto e Pastagem (Figura 61).

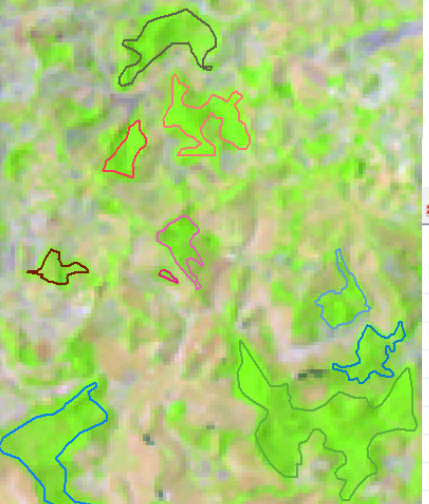

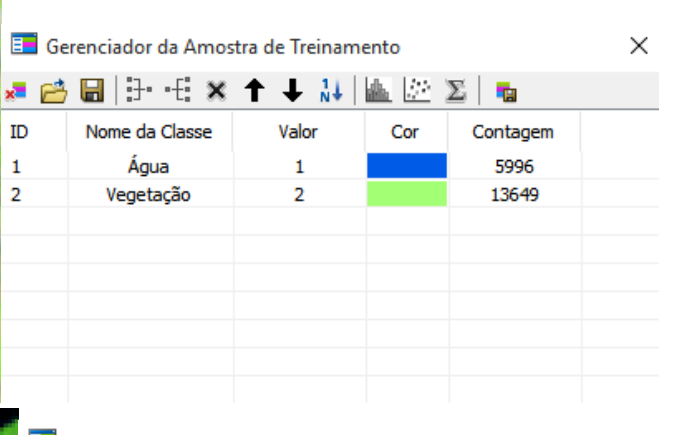

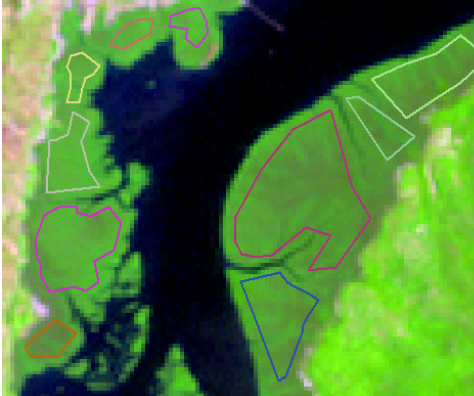

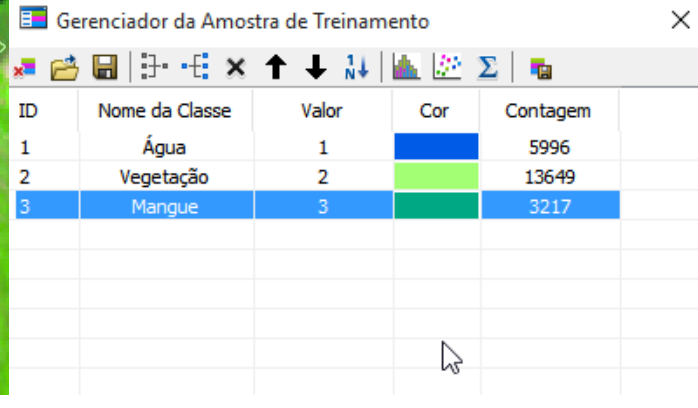

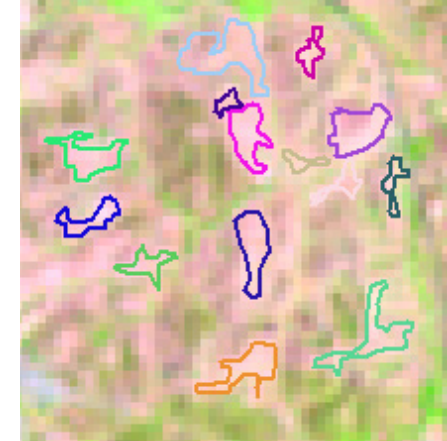

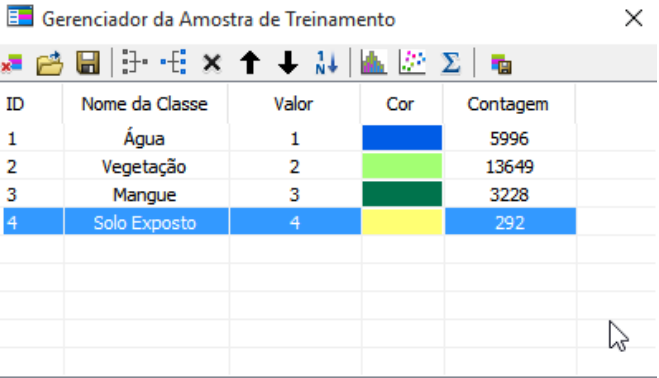

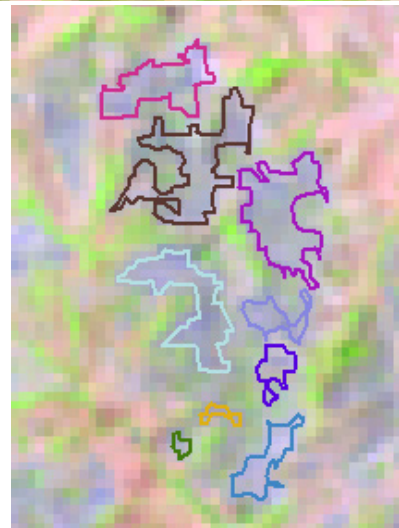

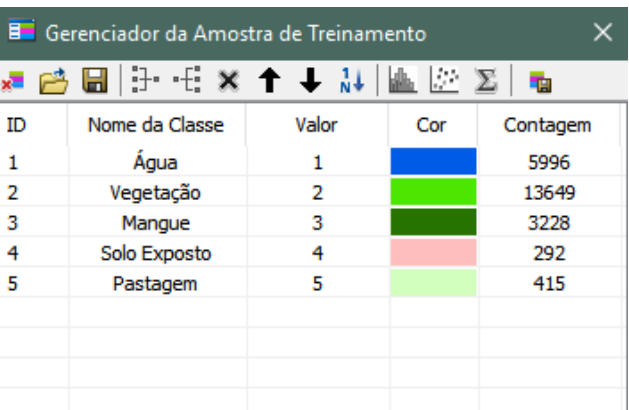

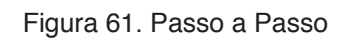

#### 4.2.1 Salvando Polígonos

No Gerenciador de Amostra de Treinamento salve os polígonos desenhados selecionando a opção Salvar Amostras de Treinamento do (Figura 62).

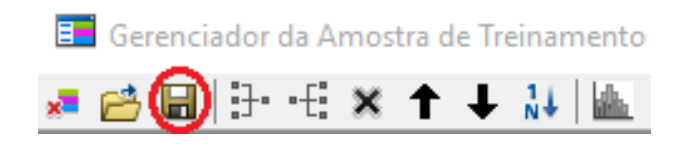

Figura 62. Passo a Passo

#### 4.2.2 Assinatura

Crie uma Assinatura selecionando a opção Criar um Arquivo de Assinatura **u** (Figura 63).

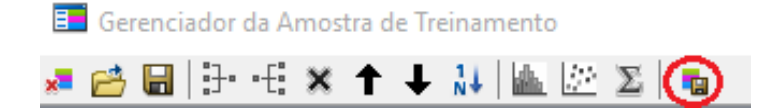

Figura 63. Passo a Passo

#### 4.2.3 Classificação de Probabilidade Máxima

Na Barra de Classificação de Imagem, selecione a opção Classificação de Probabilidade Máxima. Para Raster de Entrada selecione a imagem de Maragogipe. (Figura 64).

Em Arquivo de Assinatura selecione a assinatura salvo anteriormente (Figura 64).

Em Raster de Classificação de Saída escolha um nome e um local para salvar.

Os outros itens podem deixar o padrão. Pressione o botão OK (Figura 64).

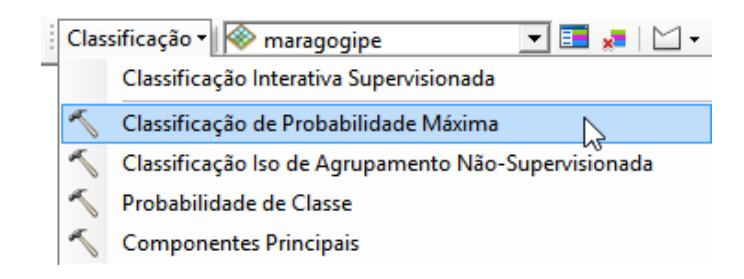

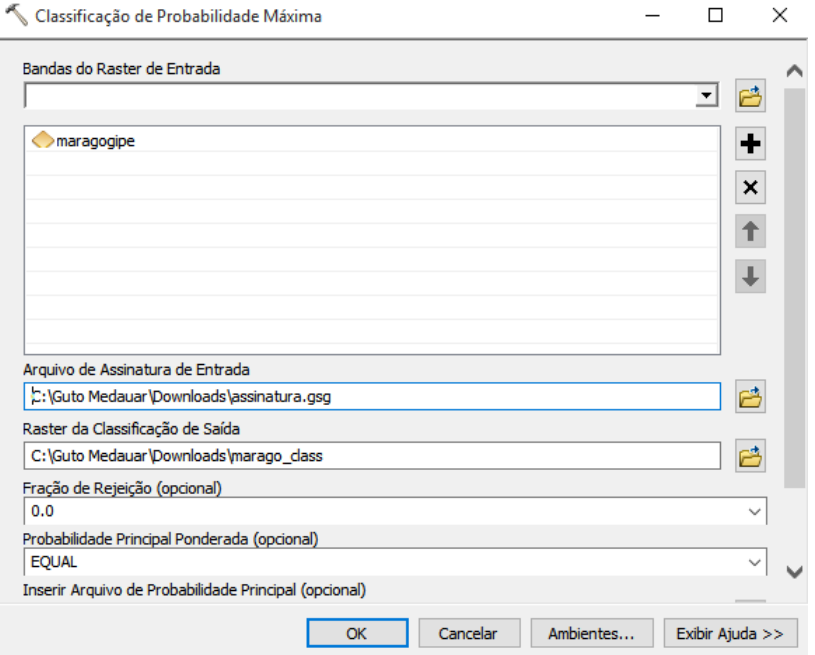

Figura 64. Passo a Passo

Ao finalizar o processo de classificação, as classes aparecem com cores alternadas e sem nome (Figura 65).

Pressione o botão direito do mouse na camada da imagem classificada e selecione a opção Propriedades (Figura 65).

Altere as cores e os nomes das classes para uma melhor identificação (Figura 65).

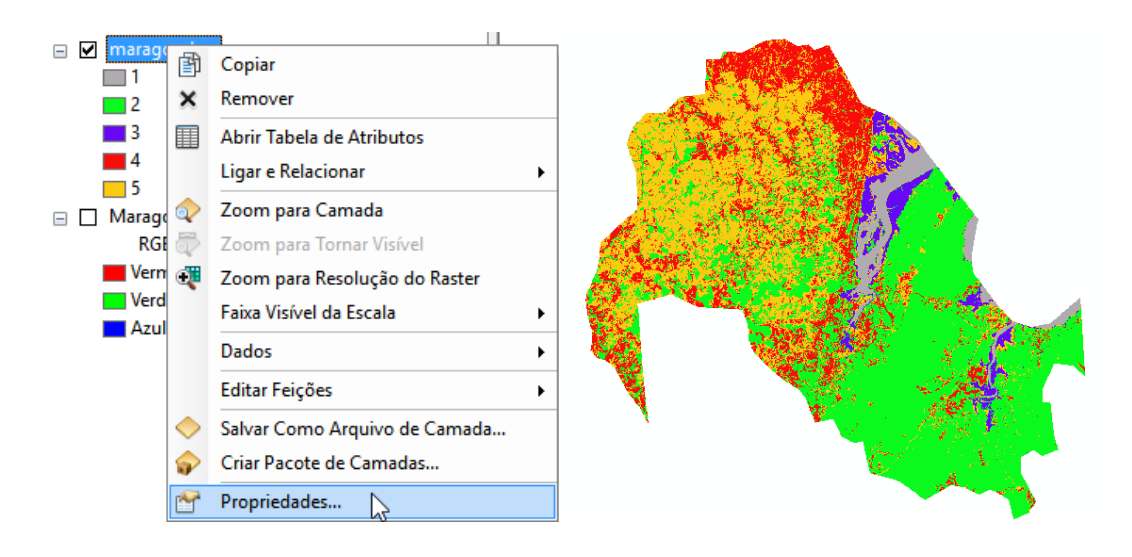

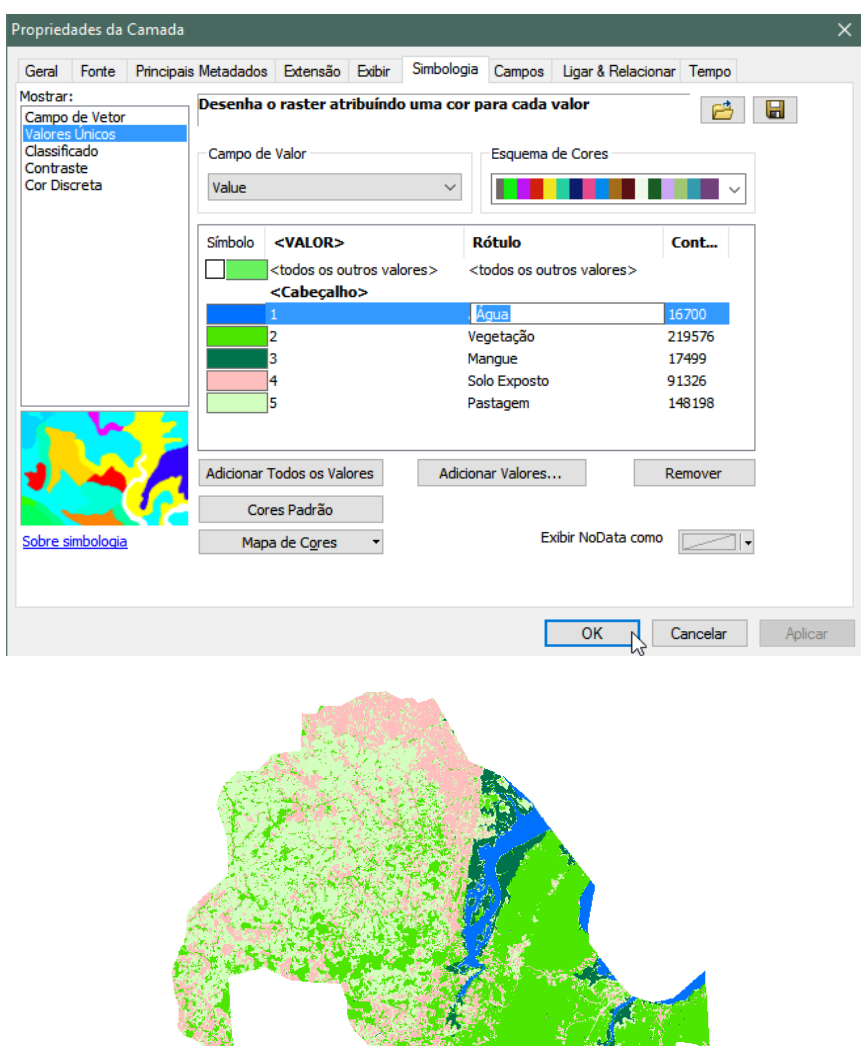

Figura 65. Passo a Passo

#### **4.3 Calcular Área**

Na Área de Controle pressione o botão direito do mouse na imagem classificada e selecione a opção Propriedades e em seguida selecione a aba Fonte (Figura 66).

Observe o tamanho de pixel ou célula. Imagens do satélite Landsat possuem o tamanho do pixel de 30m x 30m, logo a área de cada pixel será 900m². (30m x 30m = 900m²) (Figura 66).

Basta agora multiplicar a quantidade de pixels de cada classe pelo valor da área em metros quadrados (Figura 66).

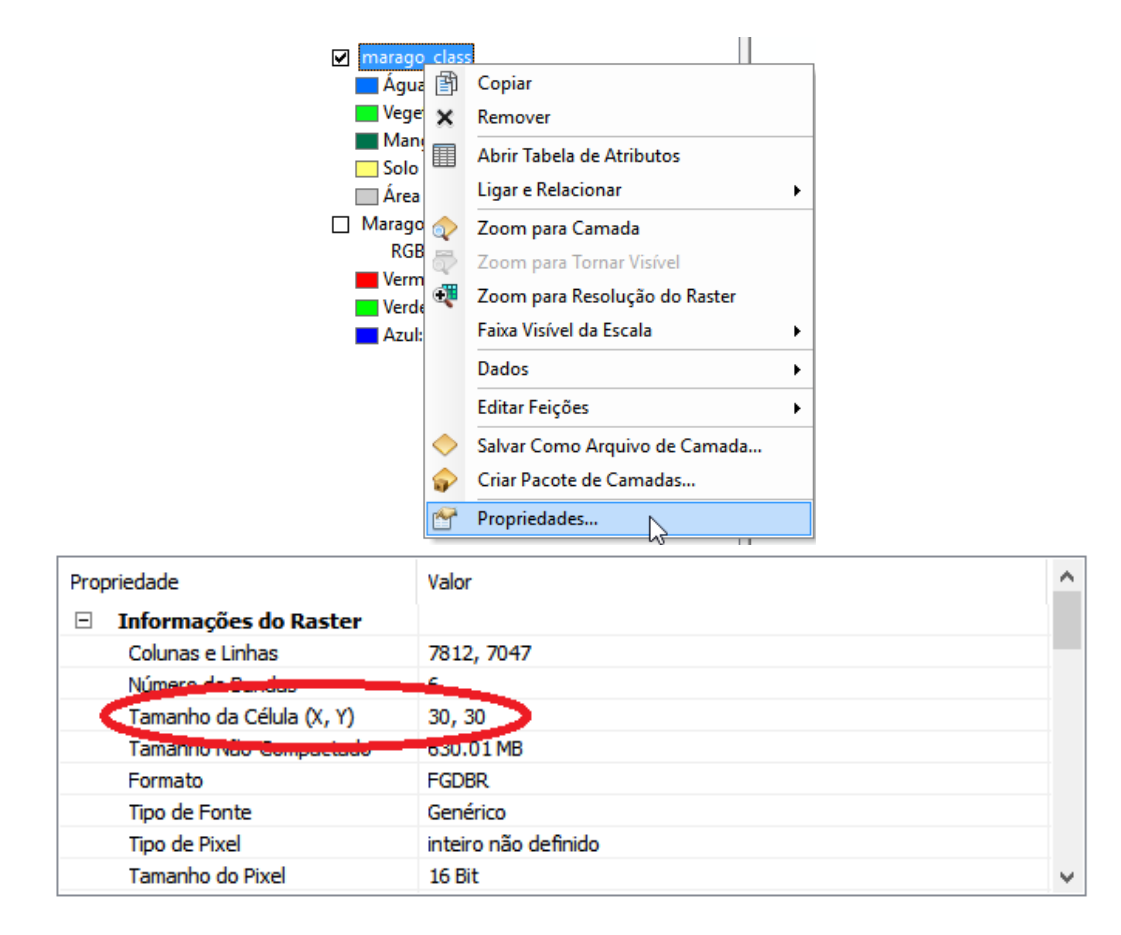

Figura 66. Passo a Passo

Pressione o botão direito do mouse na camada da imagem classificada na Área de Controle e selecione a opção Abrir Tabela de Atributos (Figura 67).

Após abrir a tabela, selecione Opções da Tabela e em seguida Adicionar Campo (Figura 67).

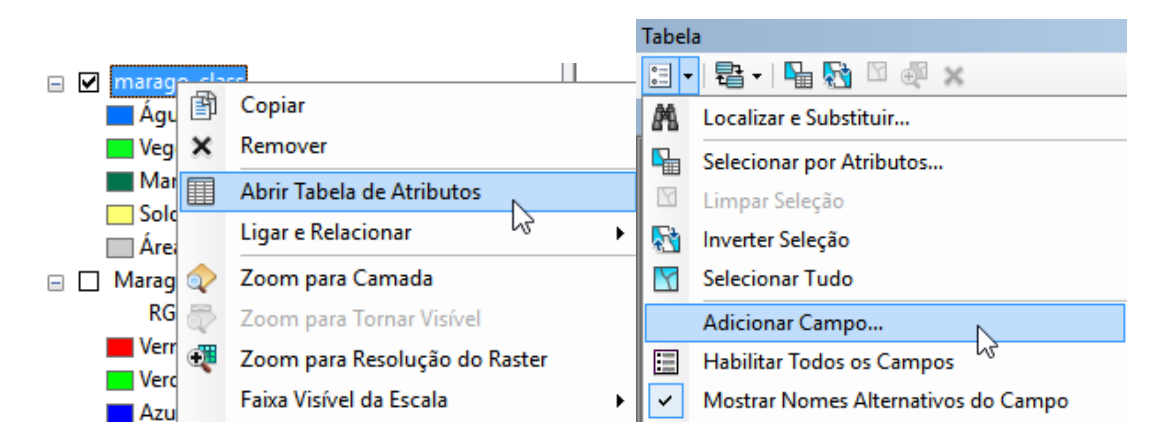

Figura 67. Passo a Passo

Para área em metros quadrados, digite o nome Area\_m<sup>2</sup> e o tipo Inteiro Longo (Figura 68). Adicione outro campo para área em quilômetros quadrados (Figura 68).

Digite o nome Area\_km<sup>2</sup> e o tipo Real (Figura 68).

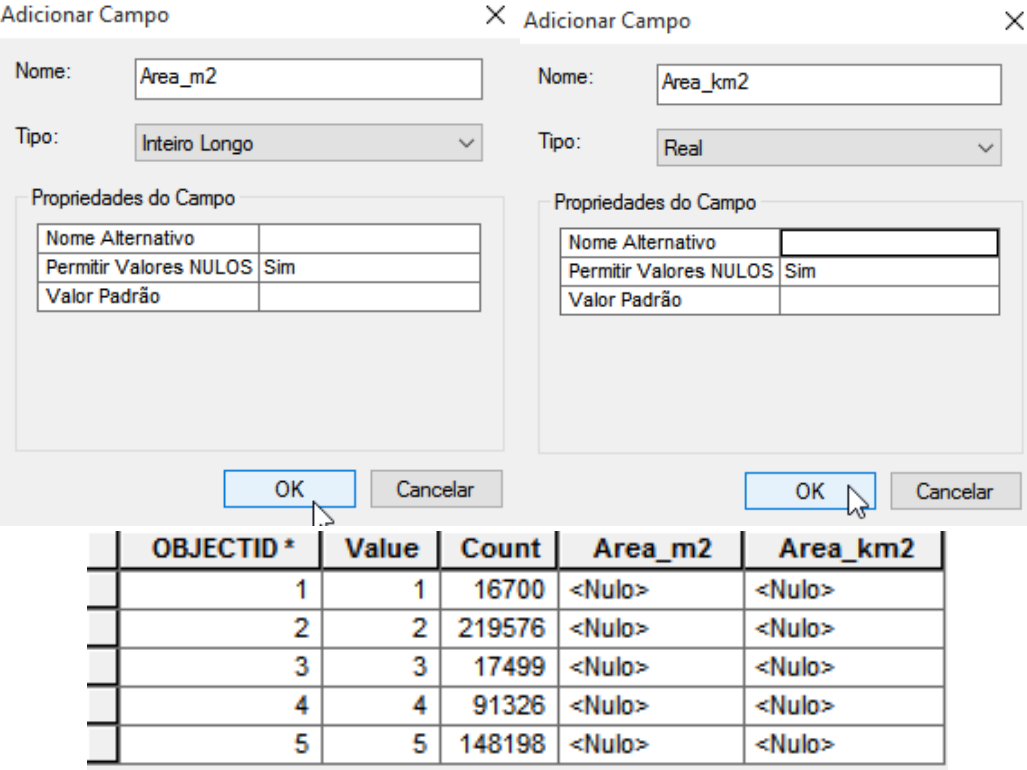

Figura 68. Passo a Passo

Antes de calcular a área, na Barra de Ferramentas em Editor, selecione a opção Iniciar Edição para que as alterações feitas na tabela de atributos sejam salvas (Figura 69).

 Se na Área de Controle possuir mais de uma camada de imagem, aparecerá uma janela para escolher qual imagem será editada. Selecione a imagem classificada (Figura 69).

Na Tabela de Atributos, pressione o botão direito do mouse no título do campo Area\_ m2 e selecione a opção Calculadora de Campo **a** (Figura 69).

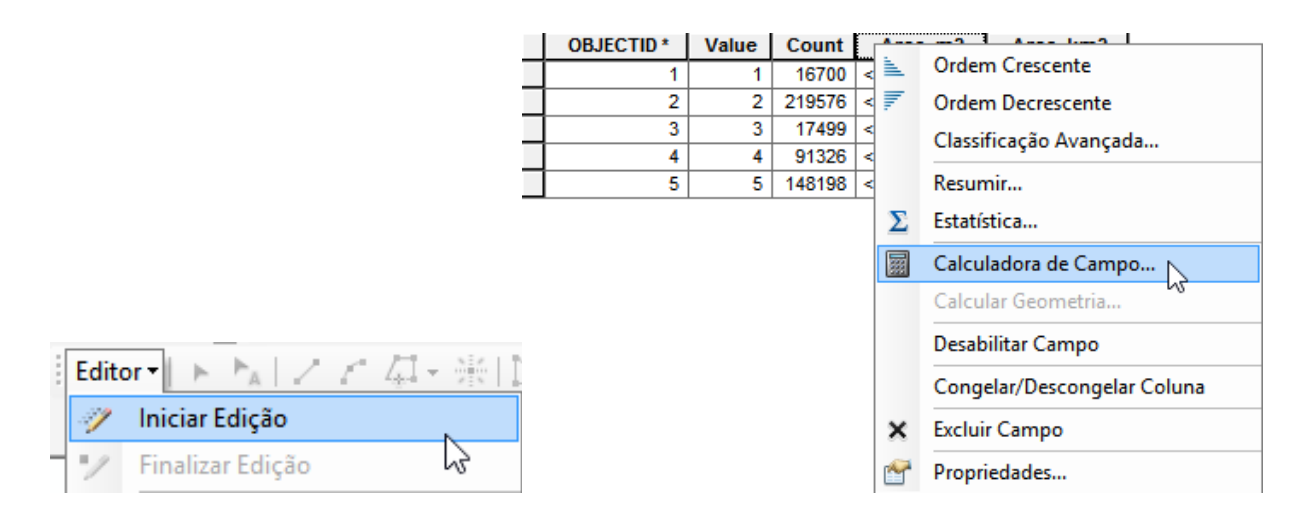

Figura 69. Passo a Passo

Dê um duplo clique em Count, que representa a quantidade de pixel (Figura 70). Pressione o botão  $\overline{\phantom{a}}$  de multiplicação (Figura 70).

Digite 900, que representa a área de um pixel em m² (Figura 70). Pressione o botão OK (Figura 70).

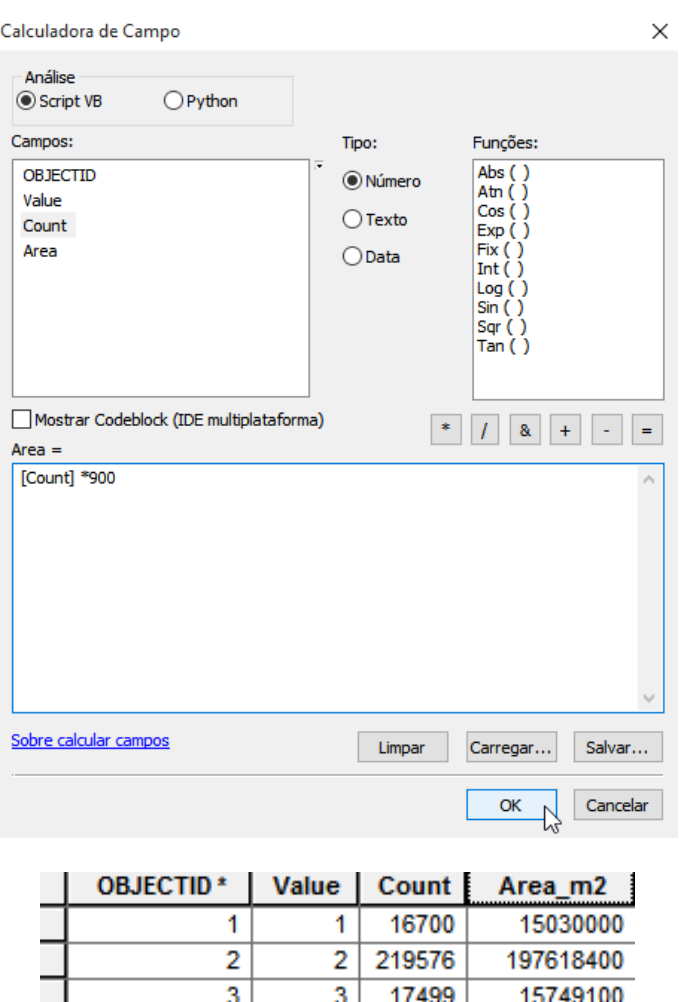

Figura 70. Passo a Passo

4

 $\overline{5}$ 

91326

148198

82193400

133378200

Faça o mesmo procedimento para calcular área em quilômetros quadrados. Pressione o botão direito do mouse no título do campo Area\_km² e selecione a opção Calculadora de Campo **B** (Figura 71).

Dê um duplo clique em Area\_m<sup>2</sup> (Figura 71).

Pressione o botão | | de divisão (Figura 71).

Digite 1000000, para transformar de m² para km² (Figura 71).

4

 $\overline{5}$ 

Pressione o botão OK (Figura 71).

Os valores em km² estão agora aparecendo na Tabela de Atributos. Finalize e salve a edição (Figura 71).

Calculadora de Campo

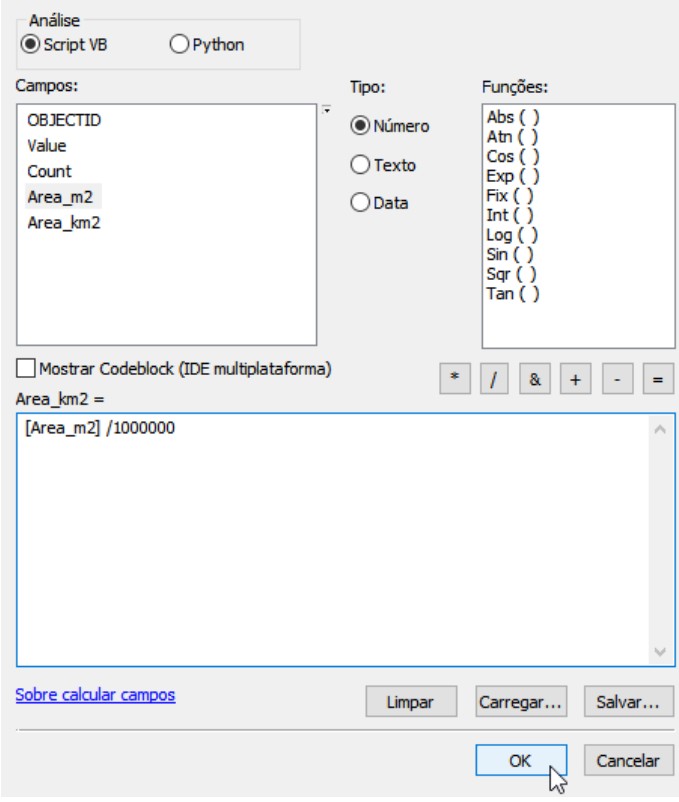

| <b>OBJECTID*</b> | Value | Count  | Area m2   | Area km2 |
|------------------|-------|--------|-----------|----------|
|                  |       | 16700  | 15030000  | 15.03    |
|                  |       | 219576 | 197618400 | 197.6184 |
| 3                | 3     | 17499  | 15749100  | 15.7491  |
|                  |       | 91326  | 82193400  | 82.1934  |
|                  |       | 148198 | 133378200 | 133.3782 |
|                  |       |        |           |          |

Figura 71. Passo a Passo

#### **4.4 Inserir Informações na Tabela de Atributos**

As classes estão representadas pelo OBJECTID. Para que apareça o nome das classes na Tabela de Atributos, basta criar um campo Classe e adicionar os nomes. Na Tabela de Atributos selecione Opções da Tabela e em seguida Adicionar Campo. Escolha o nome Classe e o tipo Texto (Figura 72).

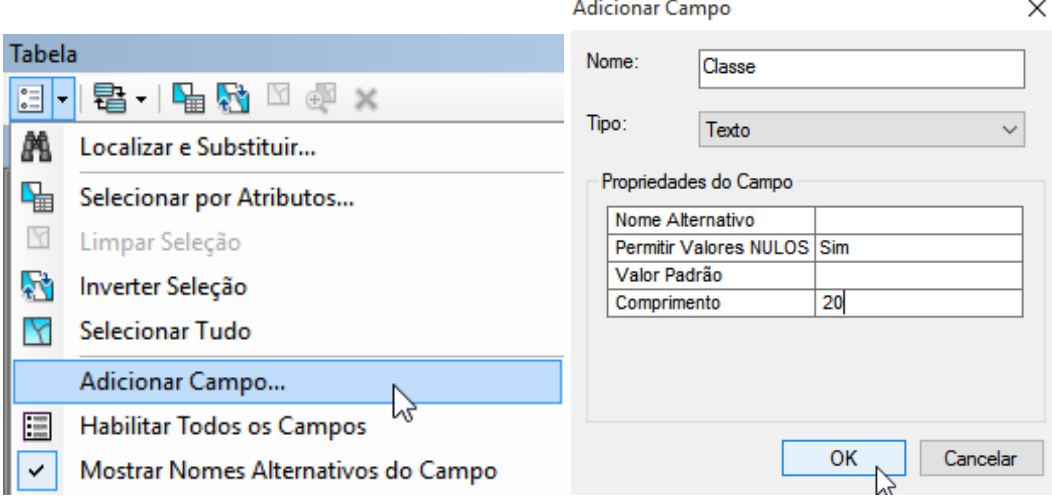

Figura 72. Passo a Passo

Em Editor na Barra de Ferramentas selecione Iniciar Edição. Dê um duplo clique na célula para editar e escreva o nome da classe (Figura 73).

Salve e finalize a edição, em Editor na Barra de Ferramentas (Figura 73).

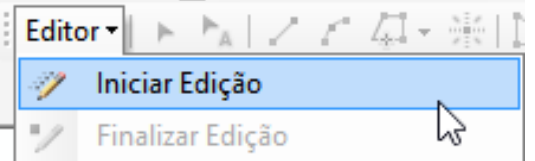

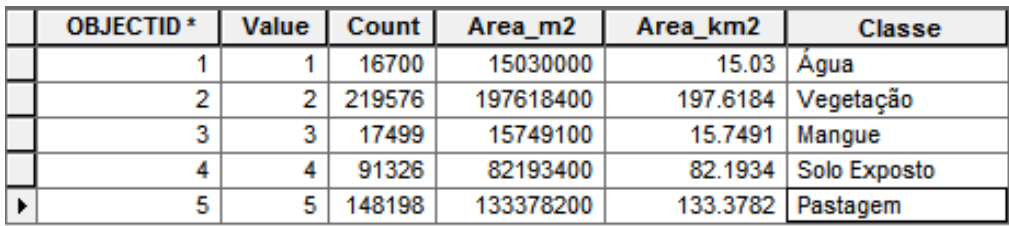

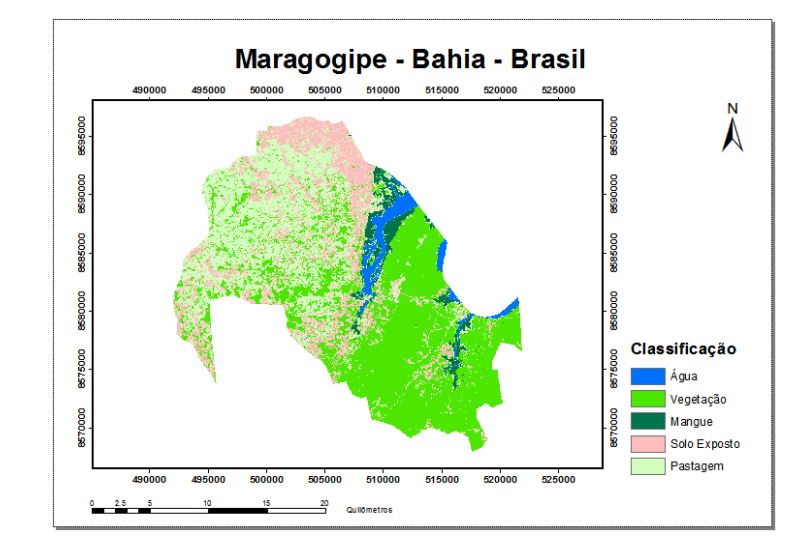

Figura 73. Passo a Passo

# **Referências**

<span id="page-58-0"></span>FERNANDES, E. I.; MENDONÇA, B. A. F.; SOUZA, E.; FRANÇA, M. M. **Roteiro de Aula Prática ArcGIS 9.3**. Viçosa, 2010.

GOMES, D. **Apostila Básica de Cartografia e ArcGIS 10.2.** Belo Horizonte, 2015.

RONALD, P. T.; JUAN, R. T.; NINO, B. M.**. ArcGIS** Básico 10. Tingo Maria, Peru, 2011**.**

## **SOBRE OS AUTORES**

<span id="page-59-0"></span>**PAULLO AUGUSTO SILVA MEDAUAR -** Possui graduação em Engenharia Florestal (2017). Especialista em Geotecnologias (IQUALI). Atualmente é Analista Ambiental na empresa Organização de Conservação de Terras do Baixo Sul da Bahia (OCT). Tem experiência na área de Manejo Florestal, com ênfase em Sistema de Informação Geográfica, atuando principalmente nos seguintes temas: Geotecnologias, Sensoriamento Remoto e Geoestatística.

**EVERTON LUÍS POELKING -** Possui graduação em Engenharia Florestal pela Universidade Federal de Santa Maria (2005) e mestrado em Ciência do Solo pela Universidade Federal de Santa Maria (2007). Doutorado em Solos e Nutrição de Plantas pela Universidade Federal de Viçosa (2011). Pós Doutorando em Produção Vegetal Universidade Federal do Espírito Santo (UFES). Atualmente é professor Adjunto 4 da Universidade Federal do Recôncavo da Bahia (UFRB). Tem experiência em Recursos Florestais e Engenharia Florestal, atuando principalmente nos seguintes temas: Pedologia, Geoprocessamento, Sensoriamento Remoto, Avaliação de Terras e Conservação da Natureza. Participou das Campanhas Antárticas Brasileira de 2008, 2009 e 2010.

**CAIQUE CARVALHO MEDAUAR -** Graduado em Engenharia Agronômica (2016) pela Universidade Estadual de Santa Cruz (UESC), realizando estágio obrigatório na empresa Veracel Celulose S/A. Mestre em Produção Vegetal (Solos e Nutrição de Plantas) pela UESC (2017) com dissertação desenvolvida em parceria com a empresa Veracel Celulose S/A. Pós-Graduado em Gestão, Licenciamento e Auditoria Ambiental pela Universidade Anhanguera-UNIDERP (2017). Atualmente, doutorando em Produção Vegetal (Solos e Nutrição de Plantas) pela UESC com tese sendo desenvolvida em parceria com a empresa Bracell Bahia e colaborador de pesquisa do Laboratório de Mecanização e Agricultura de Precisão (LabMAP - UFES/UESC). Tem experiência na área de Agronomia e Manejo Florestal, com ênfase em Mecanização Agrícola e Florestal, atuando principalmente nos seguintes temas: agricultura de precisão, geotecnologia, fitossanidade e silvicultura.

**SAMUEL DE ASSIS SILVA -** Engenheiro Agrônomo graduado pela Universidade Federal do Espírito Santo (2007). Doutor em Engenharia Agrícola/Mecanização Agrícola, pela Universidade Federal de Viçosa (2012). Professor do Departamento de Engenharia Rural da Universidade Federal do Espírito Santo (DERU/UFES). Professor Permanente do Programa de Pós-Graduação em Produção Vegetal da Universidade Estadual de Santa Cruz (PPGPV/UESC) na área de Agricultura de Precisão. Professor Permanente do Programa de Pós-Graduação em Produção Vegetal da Universidade Federal do Espírito Santo (PPGPV/UFES) na área de Mecanização e Agricultura de Precisão. Bolsista de Produtividade em Pesquisa do CNPq. Membro Permanente da Câmara de Assessoramento em Ciências Agrárias da Fundação de Amparo à Pesquisa do Estado do Espírito Santo. Orientador de Mestrado e Doutorado. Tem experiência na área de Engenharia Agrícola com ênfase em Máquinas e Mecanização Agrícola, atuando principalmente nos seguintes temas: mecanização agrícola e florestal, agricultura de precisão, sensoriamento remoto, geoestatística e simulação matemática.

**LUIS CARLOS CIRILO CARVALHO -** Graduação em Agronomia, Mestrado e Doutorado em Engenharia Agrícola (Máquinas e automação agrícola) pela Universidade Federal de Lavras. Tem experiência na área de Agronomia, com ênfase em Fitotecnia, Mecanização Agrícola e Ciência do Solo, atuando principalmente nos seguintes temas: Sistemas de preparo do solo, Agricultura de Precisão, Geoestatística, relação máquina-solo-planta, produção vegetal e avaliações agronômicas em culturas anuais e perenes. Atualmente, professor adjunto A da Universidade Estadual de Santa Cruz - UESC.

**JULIANA STRACIERI -** Possui graduação em Agronomia pela Universidade Federal de Lavras (2010), Mestrado em Agronomia (Fitotecnia) pela Universidade Federal de Lavras (2012) e Doutorado em Agronomia (Produção Vegetal) pela Universidade Estadual Paulista Júlio de Mesquita Filho (2015). Foi Professora Adjunto da Universidade Estadual de Maringá entre 2015 e 2018. Atualmente é Professora da Universidade Estadual de Santa Cruz. Tem experiência na área de Agronomia, com ênfase em Fitotecnia, atuando principalmente nos seguintes temas: Biotecnologia, Fitossanidade, Fruticultura, Desenvolvimento Regional e Meio Ambiente

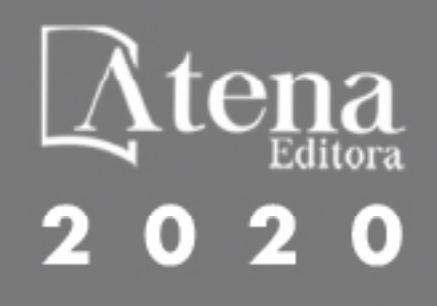